# <span id="page-0-0"></span>**คู่มือการบริการ Dell Precision™ Workstation T1500**

[การทํางานกับส่วนประกอบภายในของคอมพิวเตอร์](file:///C:/Users/Master/Desktop/badtext/Thai/th_wst1500/sm/work.htm) <u>การถอดและเปลี่ยนชิ้นส่วน</u> [ผังบอร์ดระบบ](file:///C:/Users/Master/Desktop/badtext/Thai/th_wst1500/sm/tech_sysbd_diagram.htm) [ข้อกําหนดเฉพาะ](file:///C:/Users/Master/Desktop/badtext/Thai/th_wst1500/sm/specs.htm) โปรแกรม [Diagnostics](file:///C:/Users/Master/Desktop/badtext/Thai/th_wst1500/sm/diags.htm) <u>การตั้งค่าระบบ</u> [รหัสผ่าน](file:///C:/Users/Master/Desktop/badtext/Thai/th_wst1500/sm/passwords.htm)

#### **หมายเหตุ ข้อควรระวัง และคําเตือน**

 $\mathscr{U}$  หมายเหตุ : 'หมายเหตุ' ระบุถึงข้อมูลสำคัญซึ่งจะช่วยให้คุณใช้งานคอมพิวเตอร์ได้อย่างมีประสิทธิภาพยิ่งขึ้น

 $\bigwedge$ ิข้อควรระวัง : 'ข้อควรระวัง' ระบุถึงโอกาสที่จะเกิดความเสียหายกับฮาร์ดแวร์หรือการสูญหายของข้อมูลหากไม่ปฏิบัติตามคำแนะนำ

 $\overline{\bigwedge}$  คำเตือน : 'คำเตือน' ระบุถึงความเสี่ยงต่อความเสียหายของทรัพย์สิน การบาดเจ็บ หรือการเสียชีวิต

ถ้าคุณชื้อคอมพิวเดอร์รุ่น n Series ของ Dell™ การอ้างอิงใดๆ ในเอกสารนี้ที่เกี่ยวกับระบบปฏิบัติการ Microsoft® Windows® จะไม่สามารถใช้ได้

ข้อมูลในเอกสารฉบับนีอาจเปลียนแปลงได้โดยไม่จำเป็นต้องแจ้งให้ทราบล่วงหน้า<br>© 2009 Dell Inc. สงวนลิขสิทธิ์

ห้ามผลิตเอกสารชุดนี้ซ้ำโดยเด็ดขาดไม่ว่าด้วยวิธีการใดๆ ก็ตาม หากมิได้รับอนุญาตเป็นลายลักษณ์อักษรจาก Dell Inc

เครื่องหมายการค้าที่ใช้ในเอกสารนี : Dell โลโก้ DELL Dell Precision เป็นครื่องหมายกะ State Minity of Minity Advanced Micro Devices, Inc; Intel และ Core เป็นครื่องหมายการค้าหรือเครื่องหมายการค้าหลักร้องทายการค้าที่จะเรื่องห

เครื่อหมายการคำและชื่อทางการคำอื่นในอกสารนี้ จะใช้เพื่ออำเถึงองค์กรก็เป็นเจ้าของความการคำนับ ที่องคืออำเภิงผลิตภัณฑ์ขององค์กรเหล่านั้นพื้อเท่านั้น Dell Inc. ไม่ได้เป็นจำของเครื่องหมายการคำและชื่อทาง<br>การคำใดๆ นอกเทยจากของ

ธันวาคม 2009 การแก้ไข A00

<span id="page-1-0"></span>[กลับไปยังหน้าเอกสารหลัก](file:///C:/Users/Master/Desktop/badtext/Thai/th_wst1500/sm/index.htm)

#### **การตั งค่าระบบ**

**คู่มือการบริการ Dell Precision™ Workstation T1500**

- [รายละเอียดโดยรวม](#page-1-1)
- [การเข้าสู่โปรแกรมการตั งค่าระบบ](#page-1-2)
- <mark>®</mark> <u>ตัวเลือกของการตั้งค่าระบบ</u>
- $\bullet$   $\frac{\text{I}}{\text{I}}$

#### <span id="page-1-1"></span>**รายละเอียดโดยรวม**

่ใช้การตั้งค่าระบบในการทำงานต่อไปนี้ :

- l เปลี ยนแปลงข้อมูลการกําหนดค่าระบบหลังจากที มีการเพิ ม เปลี ยน หรือถอดฮาร์ดแวร์ออกจากคอมพิวเตอร์ของคุณ
- l ตั งค่าหรือเปลี ยนแปลงตัวเลือกที ผู้ใช้สามารถเลือกได้ เช่น รหัสผ่าน
- l อ่านขนาดหน่วยความจําในปัจจุบันหรือกําหนดประเภทของฮาร์ดไดร์ฟที ติดตั ง

ก่อนใช้การตั้งค่าระบบ ขอแนะนำให้จดข้อมูลหน้าจอการตั้งค่าระบบไว้เพื่ออ้างอิงในอนาคต

\_**∆\_\_ข้อควรระวัง** : ห้ามเปลี่ยนแปลงการตั้งค่าสำหรับโปรแกรมนี้ เว้นเสียแต่ว่าคุณจะเป็นผู้ใช้ที่มีความชำนาญ การเปลี่ยนแปลงบางอย่างอาจส่งผลให้คอมพิวเตอร์ของคุณทำงานไม่ถูกต้องได้

# <span id="page-1-2"></span>**การเข้าสู่โปรแกรมการตั งค่าระบบ**

- 
- 1. เปิด (หรือรีสตาร์ท) คอมพิวเตอร์<br>2. เมื่อโลโก้ DELL™ สีฟ้าปรากฏขึ้น จะต้องคอยสังเกตจนกว่าจะมีการแจ้งกด F2 ปรากฏขึ้น<br>3. เมื่อมีการแจ้งกด F2 ปรากฏขึ้น ให้กด <F2> ทันที
- 

หมายเหตุ: การแจ้งกด F2 เป็นการแสดงให้ทราบว่าคีย์บอร์ตได้รับการกำหนดการทำงานเรียบร้อยแล้ว การแจ้งเดือนนิรวมาก ดังนันจึงต้องคอยสังเกตทีหน้าจอ แล้วกด <F2> ทันที หากคุณ<br>กด <F2> ก่อนได้รับแจ้ง การแจ้งกดจะหายไป

4. ถ้าคุณกดปุ่มไม่ทันและเครื่องหมายของระบบปฏิบัติการปรากฏขึ้นมาแล้ว ให้รอต่อไปจนกระทั่งเดสก์ท็อปของ Microsoft® Windows® ปรากฏขึ้น จากนั้น ให้ปิดเครื่องคอมพิวเตอร์และลองอีกครั้ง

# <span id="page-1-3"></span>**ตัวเลือกของการตั งค่าระบบ**

Г

ี **/// หมายเหตุ** : รายการที่ระบุในเนื้อหาส่วนนี้อาจไม่ปรากฏขึ้น หรืออาจไม่ตรงตามที่ระบุทั้งหมด ทั้งนี้ขึ้นอยู่กับคอมพิวเตอร์ของคุณและอุปกรณ์ที่ติดตั้งไว้

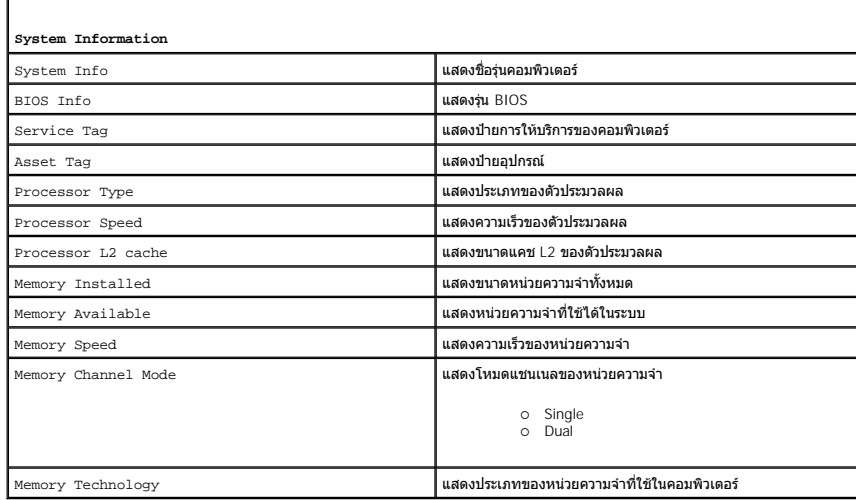

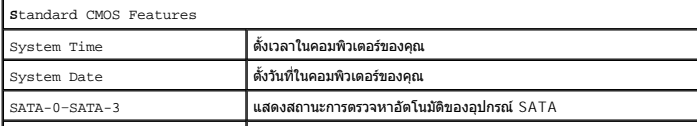

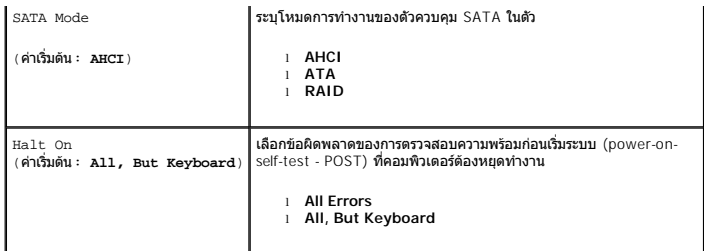

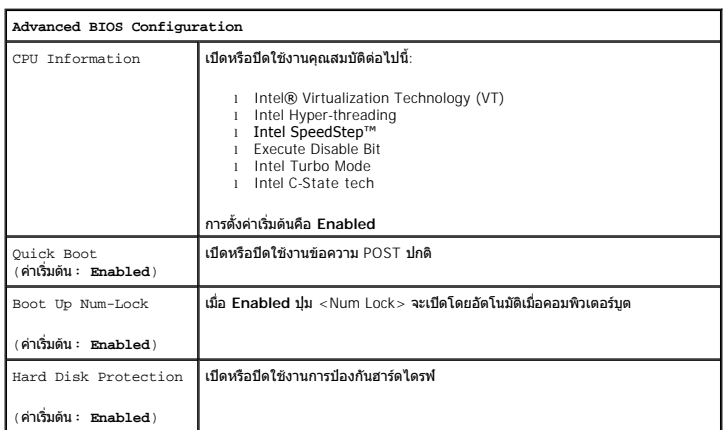

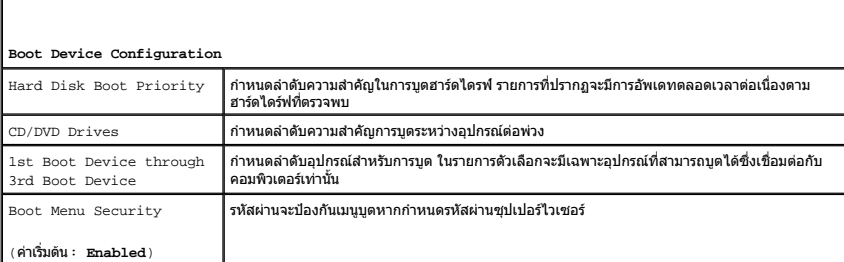

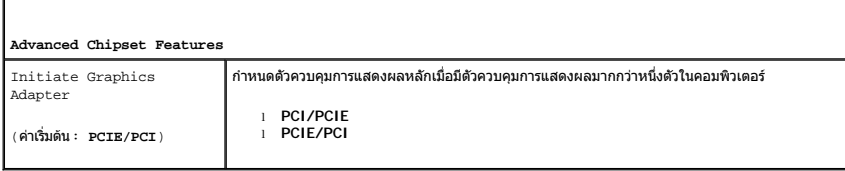

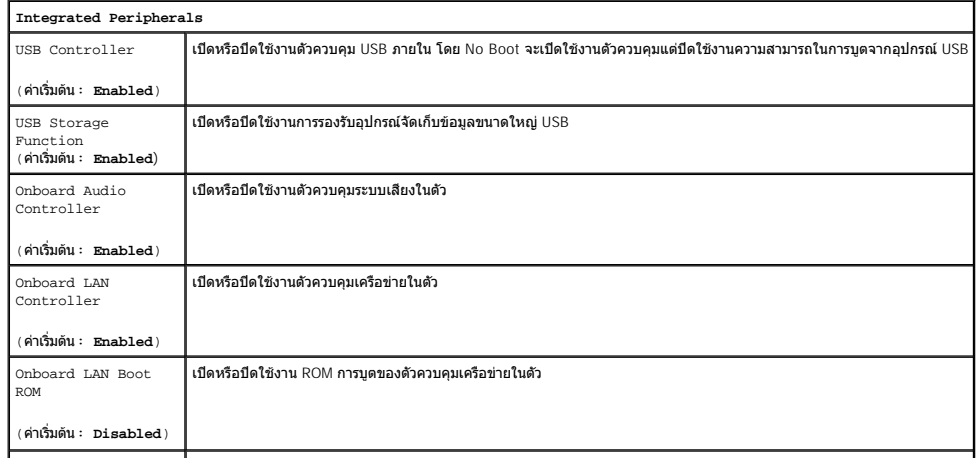

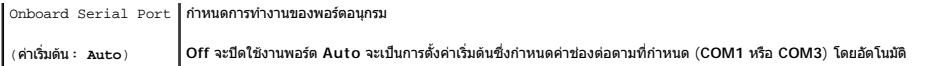

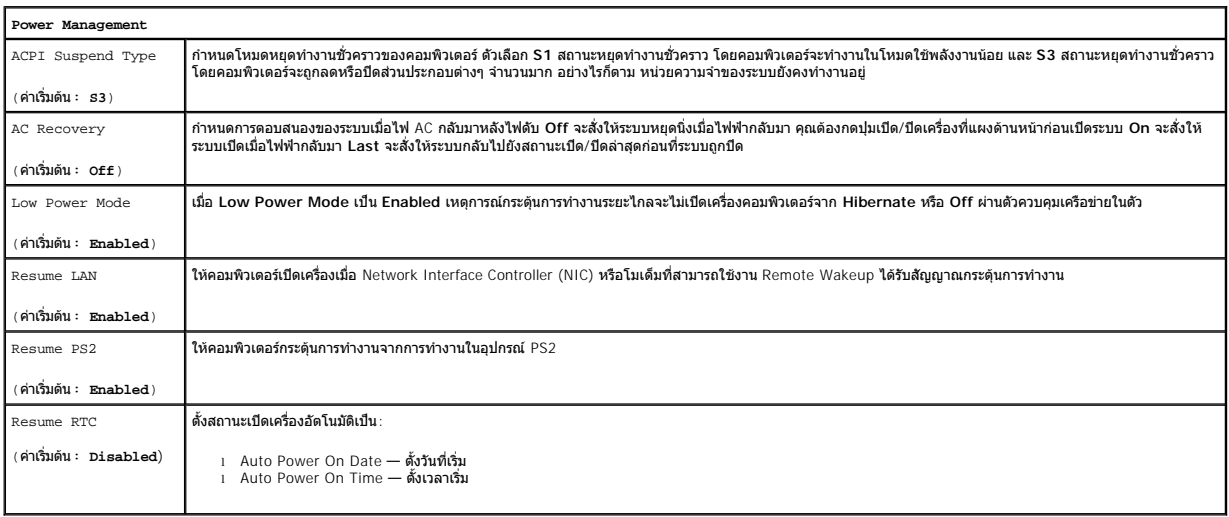

#### <span id="page-3-0"></span>**เมนูบูต**

เมนูบูตจะช่วยให้คุณสามารถกำหนดลำดับการบูตแบบครั้งเดียวได้โดยไม่ต้องเข้าสู่โปรแกรมการตั้งค่าระบบ นอกจากนี้ คุณยังสามารถใช้ขั้นตอนนี้ในการรันการวิเคราะห์ในเครื่องคอมพิวเตอร์

เมื่อต้องการเข้าสู่การตั้งค่าระบบโดยใช้เมนูบูต:

- 
- 1. เปิด (หรือรีสตาร์ท) คอมพิวเตอร์<br>2. เมื่อเครื่องหมาย Dell™ ปรากฏขึ้น ให้กด <F12> ทันที<br>3. ไฮไลต์ที่ตัวเลือกเพื่อเข้าสู่การตั้งค่าระบบ แล้วกด <Enter>
- 

**ช้ว หมายเหตุ** : การเปลี่ยนแปลงในเมนูบูตจะไม่ก่อให้เกิดการเปลี่ยนแปลงใดๆ กับลำดับการบูตที่จัดเก็บไว้ในโปรแกรมการตั้งค่าระบบ

[กลับไปยังหน้าเอกสารหลัก](file:///C:/Users/Master/Desktop/badtext/Thai/th_wst1500/sm/index.htm)

#### <span id="page-4-0"></span>łąĿstĆĂĿĐĚŞŰŀřĹłęŀăĚąĿł

#### **โปรแกรม Diagnostics**

**คู่มือการบริการ Dell Precision™ Workstation T1500**

- **O** [Dell Diagnostics](#page-4-1)
- 0 <u>รหัสของไฟปมเปิด/ปิดเครื่อง</u>
- [รหัสเสียงเตือน](#page-5-1)

#### <span id="page-4-1"></span>**Dell Diagnostics**

#### **กรณีที สามารถใช้โปรแกรม Dell Diagnostics**

ี ขอแนะนำให้คุณพิมพ์ขั้นตอนเหล่านี้ออกมาก่อนที่คุณจะเริ่มดำเนินการ

ี∕⁄ี **หมายเหตุ** : ชอฟต์แวร์ Dell Diagnostics สามารถใช้ได้กับคอมพิวเตอร์ของ Dell™ เท่านั้น

ี <mark>// หมายเหตุ</mark> : สื่อ*ไดรเวอร์และยูทิลิดี* เป็นอุปกรณ์เสริมและไม่ได้ให้มาพร้อมกับคอมพิวเตอร์

เข้าสู่การตั้งค่าระบบ (กรุณา<u>ดู การเข้าสการตั้งค่าระบบ</u>) ให้ตรวจสอบข้อมูลการกำหนดค่าของคอมพิวเตอร์ และตรวจดูให้มันใจว่าอุปกรณ์ที่คุณต้องการทดสอบ แสดงในการตั้งค่าระบบและพร้อมทำงาน

เรียกใช้โปรแกรม Dell Diagnostics จากฮาร์ดไดรฟ์หรือจากสื่อ*ไดรเวอร์และยูทิลิตี* 

#### **การเรียกใช้โปรแกรม Dell Diagnostics จากฮาร์ดไดรฟ์**

- 1. เปิด (หรือรีสตาร์ท) คอมพิวเตอร์
- 2. เมื่อเครื่องหมาย Dell ปรากฏขึ้น ให้กด <F12> ทันที

ี⁄ื<mark>่ หมายเหตุ</mark> : หากมีข้อความระบุว่า ไม่พบพาร์ติชันยูทิลิตี Diagnostics ให้เรียกใช้โปรแกรม Dell Diagnostics จากสื่อ *ไดรเวอร์และยูทิลิตี* 

ถ้าคุณกดปุ่มไม่ทันและเครื่องหมายของระบบปฏิบัติการปรากฏขึ้นมากแล้ว ให้รอต่อไปจนกระทั่งเดสก์ท็อปของ Microsoft® Windows® ปรากฏขึ้น จากนั้น ให้ปิดเครื่องคอมพิวเตอร์และลองอีกครั้ง

- 3. เมื อรายการอุปกรณ์สําหรับบู๊ตแสดงขึ นมา ให้ไฮไลต์ **Boot to Utility Partition** และกด <Enter>
- 4. **เมื่อ Main Menu ของโปรแกรม** Dell Diagnostics **ปรากฏขึ้น ให้เลือกการทดสอบที่คุณต้องการเรียกใ**ช้

#### **การเรียกใช้โปรแกรม Dell Diagnostics จากสื อไดรเวอร์และยูทิลิตี**

- 1. ใส่สื่อ*ไดรเวอร์และยูทิลิตี*
- 2. ปิดและรีสตาร์ทเครื่องใหม่
	- เมื่อเครื่องหมาย Dell ปรากฏขึ้น ให้กด  $\langle$ F12 $\rangle$  ทันที

.<br>ถ้าคุณกดปุ่มไม่ทันและเครื่องหมาย Windows ปรากฏขึ้นมาแล้ว ให้รอต่อไปจนกระทั่งเดสก์ท็อปของ Windows ปรากฏขึ้น จากนั้น ให้ปิดเครื่องคอมพิวเตอร์และลองอีกครั้ง

ี่∕ื่ หมายเหตุ∶ ขั้นตอนต่อไปจะเปลี่ยนลำดับการบูตแบบครั้งเดียวเท่านั้น ในการเริ่มระบบครั้งถัดไป คอมพิวเตอร์จะบูตตามลำดับอุปกรณ์ที่ระบุไว้ในโปรแกรมการตั้งค่าระบบ

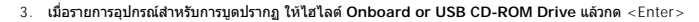

- $4.$  เลือกตัวเลือก **Boot from CD-ROM** จากเมนูที่ปรากฏขึ้น แล้วกด <Enter>
- $5.$  พิมพ์ตัวเลข  $1$  เพื่อเริ่มเมนู แล้วกด <Enter> เพื่อดำเนินการต่อไป
- 6. เลือก **Run the 32 Bit Dell Diagnostics** จากในรายการที มีหมายเลขกํากับ ถ้าในรายการมีหลายรุ่น ให้เลือกรุ่นที เหมาะสมกับคอมพิวเตอร์ของคุณ
- 7. เมื อ **Main Menu** ของโปรแกรม Dell Diagnostics ปรากฏขึ น ให้เลือกการทดสอบที คุณต้องการเรียกใช้

#### **Main Menu ของโปรแกรม Dell Diagnostics**

1. หลังการโหลดโปแกรม Dell Diagnostics และหน้าจอ **Main Menu** ปรากฏขึ น ให้คลิกปุ่มตัวเลือกที คุณต้องการ

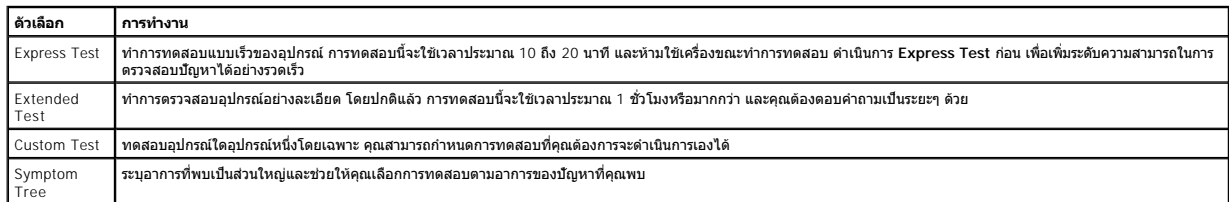

2. ถ้าพบปัญหาในระหว่างการทดสอบ จะมีข้อความปรากฏขึ้นพร้อมรหัสข้อผิดพลาดและคำอธิบายของปัญหานั้นๆ บันทึกรหัสความผิดปกติและคำอธิบายปัญหา และปฏิบัติตามคำแนะนำบนหน้าจอ

3. ถ้าคุณทําการทดสอบโดยใช้ตัวเลือก **Custom Test** หรือ **Symptom Tree** ให้คลิกแท็บที มีอยู่ซึ งได้อธิบายไว้ในตารางต่อไปนี เพื อดูข้อมูลเพิ มเติม

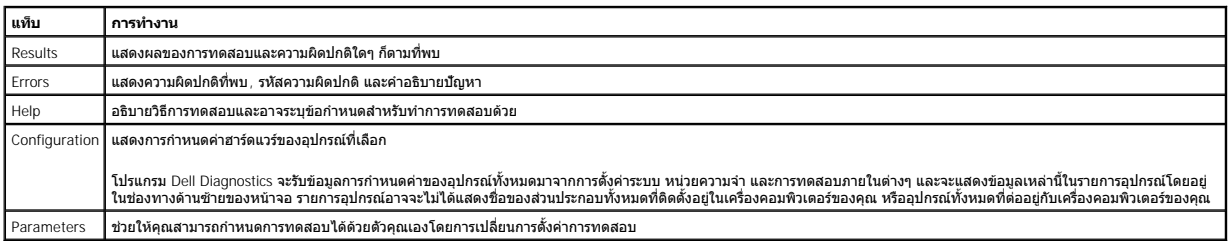

4. เมื่อการทดสอบเสร็จสมบูรณ์ หากคุณเรียกใช้โปรแกรม Dell Diagnostics จากดิสก์*ไดรเวอร์และยูทิลิตี* ให้น่าดิสก์ออก

5. ปิดหน้าจอทดสอบเพื อกลับไปยังหน้าจอ **Main Menu** เมื อต้องการออกจากโปรแกรม Dell Diagnostics และรีสตาร์ทเครื องคอมพิวเตอร์ ให้ปิดหน้าจอ **Main Menu**

# <span id="page-5-0"></span>**รหัสของไฟปุ่มเปิด/ปิดเครื อง**

ไฟการวิเคราะห์จะระบุข้อมูลเพิ่มเดิมเกี่ยวกับสถานะระบบ และคอมพิวเตอร์ของคุณยังรองรับสถานะไฟเปิด/ปิดเครื่องแสดงอยู่ในตารางต่อไปนี้

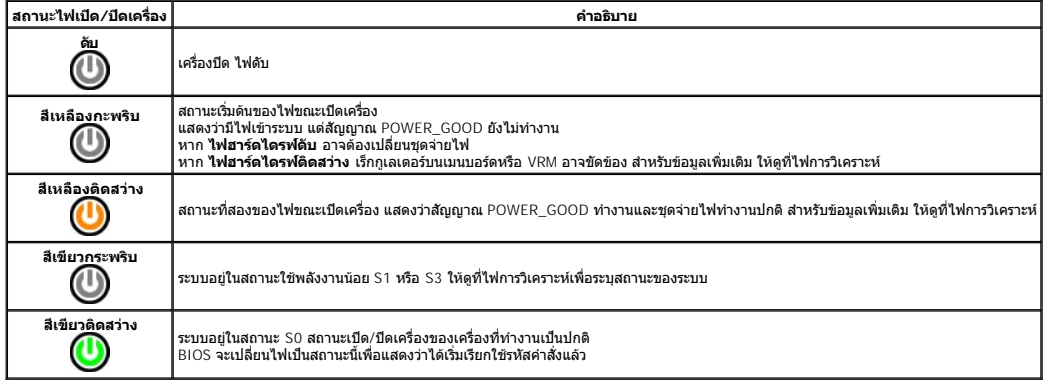

#### <span id="page-5-1"></span>**รหัสเสียงเตือน**

หากจอมอนิเดอร์ไม่แสดงข้อความแสดงข้อผิดพลาดในระหว่าง POST คอมพิวเดอร์อาจส่งเสียงเดือนพืชาวนว่าวันให้คุณที่อนให้คุณทราบว่าอุปกรณ์หรือชุดประกอบขัดข้อง ดารางต่อไปนี้แสดงรหัสเสียง<br>เดือนที่อาจเกิดขึ้นในระหว่าง POST รหัสเสียงเดื

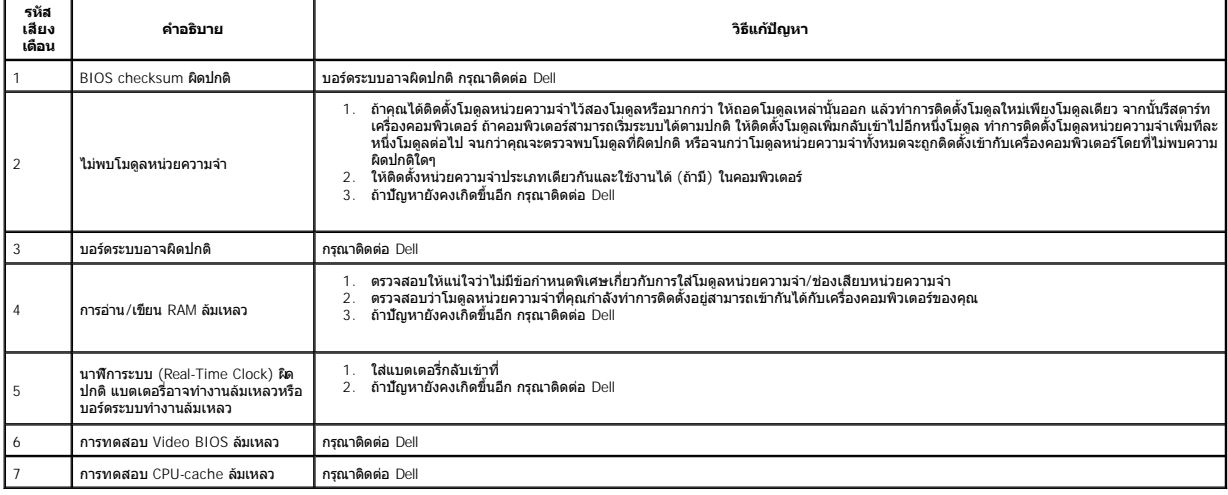

łąĿstĆĂĿĐĚŞŰŀřĹłęŀăĚąĿł

# <span id="page-6-0"></span>ł<u>ąl stÓÄLĐĚŞŰI řÍ lei ăĚąLł</u>

#### **การถอดและใส่ชิ นส่วนกลับเข้าที คู่มือการบริการ Dell Precision™ Workstation T1500**

 [ฝาครอบ](file:///C:/Users/Master/Desktop/badtext/Thai/th_wst1500/sm/td_system_cover.htm)

  [ฮาร์ดไดรฟ์](file:///C:/Users/Master/Desktop/badtext/Thai/th_wst1500/sm/td_hard_drive.htm)  $\bullet$  <u>พัดลมที่ตัวเครื่อง</u>  [ตัวประมวลผล](file:///C:/Users/Master/Desktop/badtext/Thai/th_wst1500/sm/td_processor.htm)  $\bullet$  [ถ่านกระดุม](file:///C:/Users/Master/Desktop/badtext/Thai/th_wst1500/sm/td_coin_cell_battery.htm)

- $\overline{\textcolor{red}{\bullet}}$  [ชุดปุ่มเปิด](file:///C:/Users/Master/Desktop/badtext/Thai/th_wst1500/sm/td_power_button_assembly.htm)/ปิดเครื่อง  [การ์ดเสริม](file:///C:/Users/Master/Desktop/badtext/Thai/th_wst1500/sm/td_video_expansion_card.htm)
	-
- [แผงด้านหน้า](file:///C:/Users/Master/Desktop/badtext/Thai/th_wst1500/sm/td_front_bezel.htm) แผง I/O [ด้านหน้า](file:///C:/Users/Master/Desktop/badtext/Thai/th_wst1500/sm/td_front_IO_panel.htm)  [หน่วยความจํา](file:///C:/Users/Master/Desktop/badtext/Thai/th_wst1500/sm/td_memory.htm)
- 
- [ออปติคอลไดรฟ์](file:///C:/Users/Master/Desktop/badtext/Thai/th_wst1500/sm/td_optical_drive.htm)
- $\bullet$  <u>ชุดระบายความร้อนและพัดลม</u>
- [ชุดจ่ายไฟ](file:///C:/Users/Master/Desktop/badtext/Thai/th_wst1500/sm/td_power_supply.htm)  [บอร์ดระบบ](file:///C:/Users/Master/Desktop/badtext/Thai/th_wst1500/sm/td_system_board.htm)

łąĿ<u>ştĆĂĿĐĚŞŰŀřĹłęŀăĚąĿł</u>

#### <span id="page-7-0"></span>łąĿstĆĂĿĐĚŞŰŀřĹłęŀăĚąĿł

#### **รหัสผ่าน**

**คู่มือการบริการ Dell Precision™ Workstation T1500**

คำเดือน: ก่อนทำงานกับส่วนประกอบภายในของคอมพิวเตอร์ กรุณาอ่านข้อมูลด้านความปลอดภัยที่ให้มาพร้อมกับคอมพิวเตอร์ก่อน สำหรับข้อมูลเพิ่มเติมเกี่ยวกับข้อปฏิบัติด้านความ<br>ปลอดภัยที่เหมาะสม สามารถดูได้จากโฮมเพจ การปฏิบัติตามกฎข้อบั

ุ คอมพิวเตอร์ของคุณมีคุณสมบัติรหัสผ่านในการตั้งค่าระบบเพื่อช่วยให้คอมพิวเตอร์ของคุณมีความปลอดภัยดังนี้:

- l รหัสผ่านซุปเปอร์ไวเซอร์
- l รหัสผ่านผู้ใช้

### **รหัสผ่านซุปเปอร์ไวเซอร์**

รหัสผ่านซุปเปอร์ไวเซอร์ คือ รหัสผ่านระดับระบบที่ควบคุมการเข้าใช้งานโปรแกรมการตั้งค่าระบบ

 $\%$  หมายเหตุ $:$  หากคุณกำหนดและลืมรหัสผ่านซุปเปอร์ไวเซอร์ สามารถลบรหัสผ่านได้โดยใช้จัมเปอร์ PSWD บนบอร์ดระบบเท่านั้น สำหรับข้อมูลเพิ่มเดิม กรุณาดู <u>การล้างรหัสผ่านที่ลืม</u>

#### <span id="page-7-2"></span>**การกําหนดรหัสผ่านซุปเปอร์ไวเซอร์**

- 1. เข้าสู่<u>การตั้งค่าระบบ</u><br>2. เลือก Set Superv
- 
- ้ว.<br>2. เลือก **Set Supervisor Password และ**กด <Enter><br>3. **ปอนรหัสผ่านและกด <Enter>**<br>4. **เมื่อต้องการยืนยันรหัสผ่าน ให้ปอนรหัสผ่านอีกครั้ง และกด** 3. ป้อนรหัสผ่านและกด <Enter><br>4. เมื่อต้องการยืนยันรหัสผ่าน ให้ป้อนรหัสผ่านอีกครั้ง และกด <Enter>

#### **รหัสผ่านผู้ใช้**

รหัสผ่านผู้ใช้มีไว้สำหรับผู้ใช้ที่จำเป็นต้องบูตระบบปฏิบัติการในคอมพิวเตอร์ที่สำหรับจนตรายกำลังขอราชวงสงคมพิวเตอร์ หลังจากคุณกำลังจากคุณให้ความสำคัญด้านการรักษา ความปลอดภัย คุณควรใช้งานคอมพิวเตอร์โดยมีการป้องกันด้วยรหัสผ่านผู้ใช้

#### **การกําหนดรหัสผ่านผู้ใช้**

ี**่ หมายเหตุ** : รหัสผ่านผู้ใช้สามารถมองเห็นหรือเข้าใช้ได้ในการตั้งค่าระบบเฉพาะเมื่อกำหนดรหัสผ่านซุปเปอร์ไวเซอร์แล้วเท่านั้น

- 1. <mark>เข้าสู่<u>การตั้งค่าระบบ</u><br>2. กำหนดรหัสผ่านชปเ</mark>
- ี<br>2. กำหนด<u>[รหัสผ่านซุปเปอร์ไวเซอร์](#page-7-2)</u><br>3. เลือก Set User Password แ
- 
- 3. **เลือก Set User Password และกด** <Enter><br>4. ป้อนรหัสผ่านเมื่อได้รับแจ้งให้ป่อน และกด <Enter><br>5. เมื่อต้องการยืนยันรหัสผ่าน ให้ป่อนรหัสผ่านอีกครั้ง และกด <Enter>

# <span id="page-7-1"></span>**การล้างรหัสผ่านที ลืม**

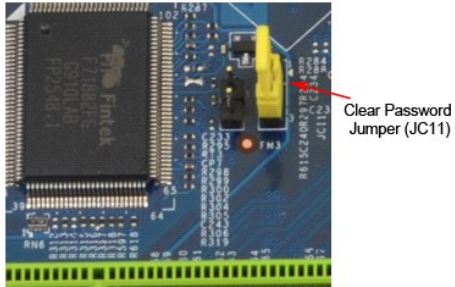

- 1. ปฏิบัติตามขั้นตอนใน <u>ก่อนทำงานกับส่วนประกอบภายในของคอมพิวเตอร์</u><br>2. ถอด<u>ฝาครอบ</u>
- 
- 2. หาช่องต่อแบบ 3 ขาสำหรับรหัสผ่าน (PSWD) ที่บอร์ดระบบ<br>3. หาช่องต่อแบบ 3 ขาสำหรับรหัสผ่าน (PSWD) ที่บอร์ดระบบ
- 4. ถอดปลักจัมเปอร์แบบ 2 ขาออกจากขา 2 และ 3 และต่อเข้ากับขา 1 และ 2<br>5. รอประมาณ 5 วินาทีเพื่อล้างรหัสผ่าน
- 
- 6. ถอดปลักจัมเปอร์แบบ 2 ขาออกจากขา 1 และ 2 แล้วต่อกลับเข้าที่ขา 2 และ 3 เพื่อเปิดใช้งานคุณสมบัติด้านรหัสผ่าน<br>7. ใส่<u>ฝาครอบ</u>กลับเข้าที่

#### **การล้างค่า CMOS**

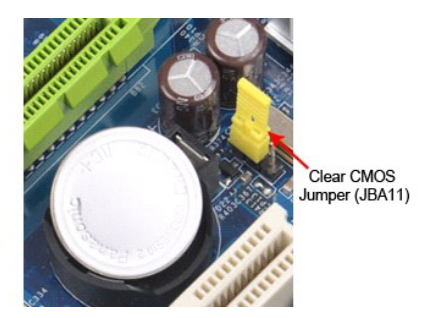

- 
- 
- 
- 1. ปฏิบัติตามขั้นตอนใน <u>ก่อนทำงานกันส่วนประกอบภายในของคอมพิวเตอร์</u><br>2. ถอด<u>ฝาครอบ</u><br>3. หาจันเปอร์ CMOS แบบ 3 ขา (CLEAR CMOS) ที่บอร์ดระบบ<br>4. ถอดปลี้กจันเปอร์ออกจากจันเปอร์ CMOS (CLEAR CMOS) ขา 2 และ 3<br>5. ต่อปลี้กจันเปอร์เข้

łąĿ<u>şţĆĂĿĐĚŞŰŀřĹłęŀăĚąĿł</u>

#### <span id="page-9-0"></span>[กลับไปยังหน้าเอกสารหลัก](file:///C:/Users/Master/Desktop/badtext/Thai/th_wst1500/sm/index.htm)

#### **ข้อกําหนดเฉพาะ**

**คู่มือการบริการ Dell Precision™ T1500**

- [ตัวประมวลผล](#page-9-1)
- [การแสดงผล](#page-9-3)
- [เครือข่าย](#page-9-5)
- [บัสส่วนขยาย](#page-10-0)
- [ไดรฟ์](#page-10-2)
- [ช่องต่อของบอร์ดระบบ](#page-10-4)
- [ระบบไฟฟ้า](#page-11-1)
- [ลักษณะการใช้งาน](#page-12-1)

  [สัญญาณเสียง](#page-9-4)  $\bullet$  [ข้อมูลระบบ](#page-9-6)  [การ์ด](#page-10-1)  [ช่องต่อด้านนอก](#page-10-3) <u>ตัวควบคมและไฟ</u>  $\bullet$   $\frac{\text{num}}{\text{num}}$ 

 $\bullet$  หน่วยความจำ

หมายเหตุ: ข้อเสนอทีมีให้อาจต่างกันในแต่ละภูมิภาค สำหรับข้อมูลเพิ่มเดืมเกียวกับการกำหนดค่าคอมพิวเตอร์ของคุณ ให้คลิก Start→ Help and Support แล้วเลือกดัวเลือกเพื่อดูข้อมูลเกียวกับ<br>คอมพิวเตอร์ของคุณ

<span id="page-9-1"></span>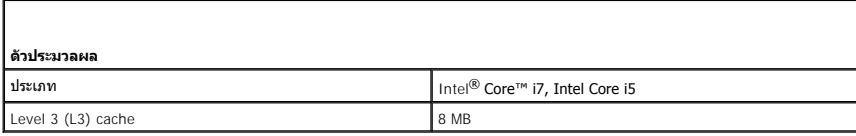

<span id="page-9-2"></span>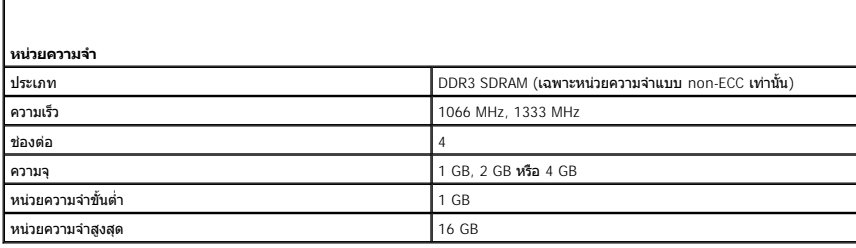

<span id="page-9-3"></span>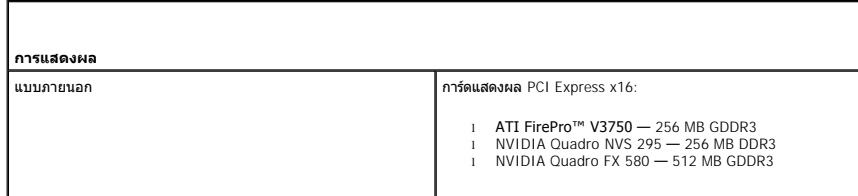

<span id="page-9-4"></span>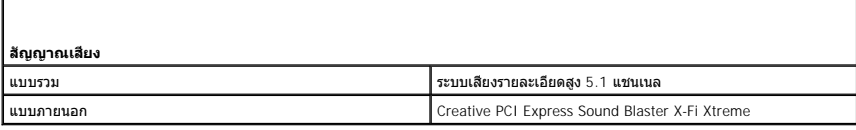

<span id="page-9-5"></span>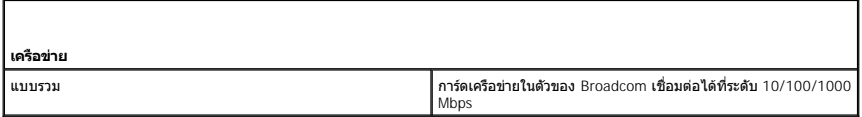

<span id="page-9-6"></span>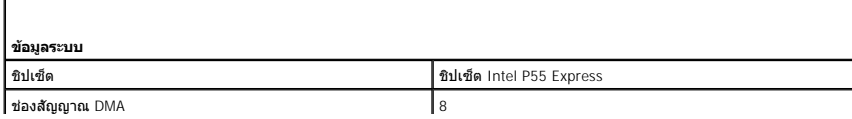

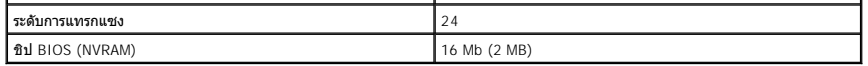

<span id="page-10-0"></span>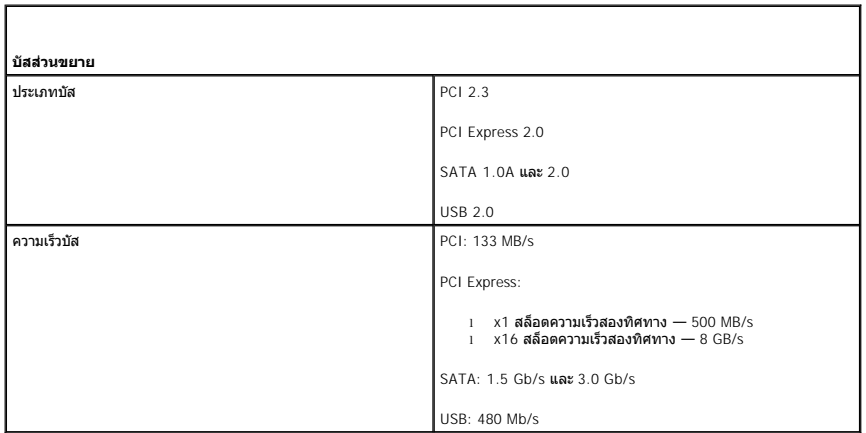

<span id="page-10-1"></span>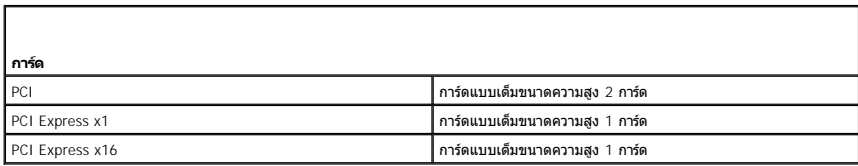

<span id="page-10-2"></span>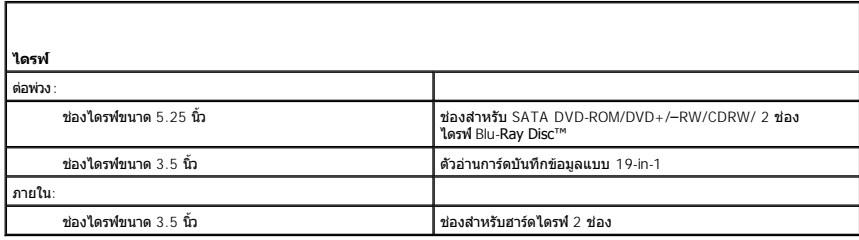

<span id="page-10-3"></span>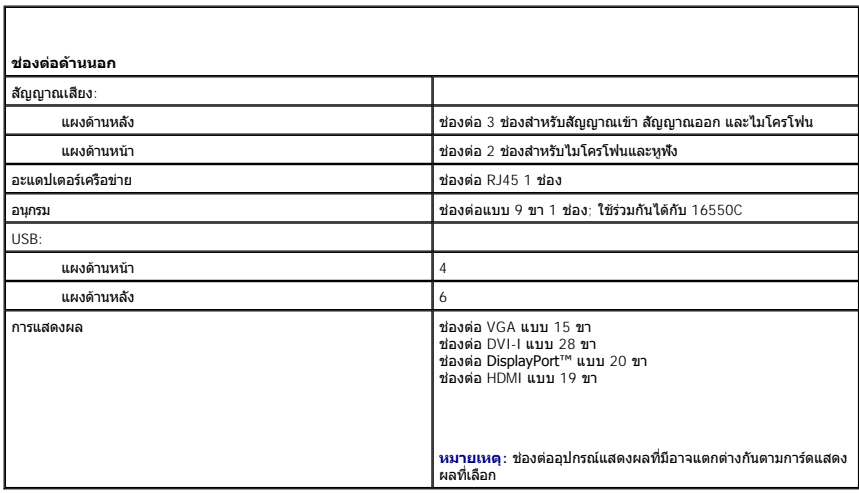

<span id="page-10-4"></span> $\mathsf{l}$ 

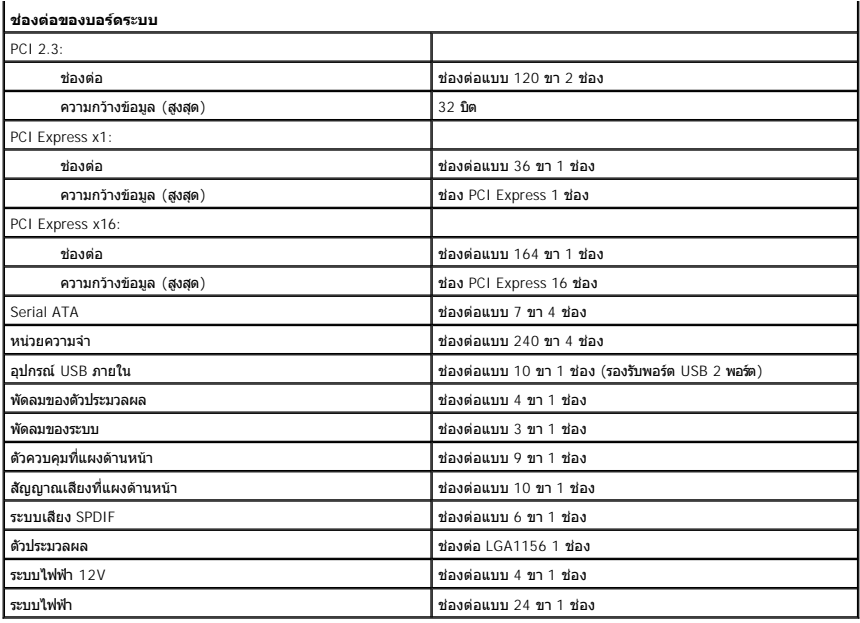

<span id="page-11-0"></span>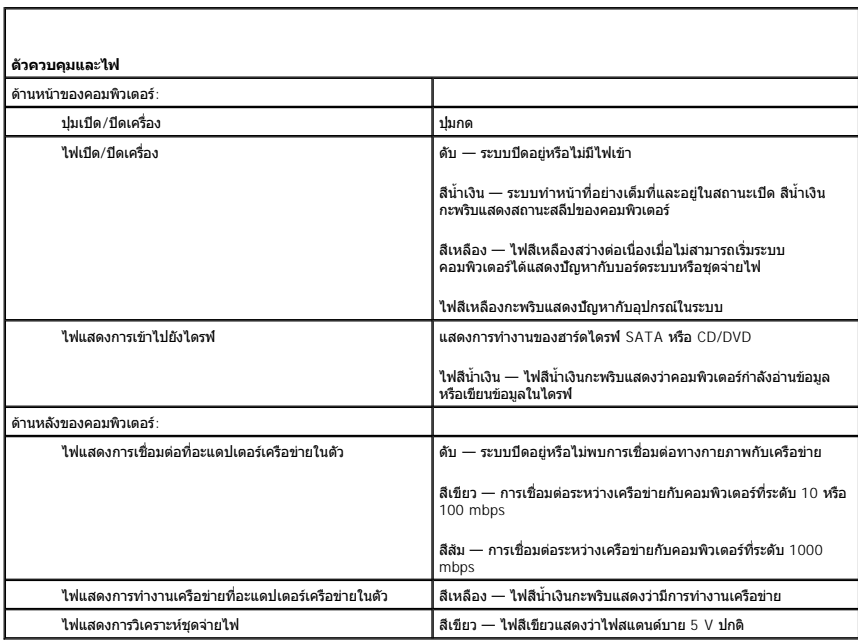

<span id="page-11-1"></span>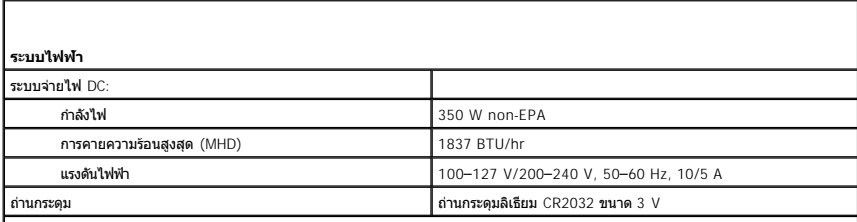

**หมายเหตุ:** การคายความร้อนคํานวณโดยใช้พิกัดกําลังไฟของชุดจ่ายไฟ

<span id="page-12-0"></span>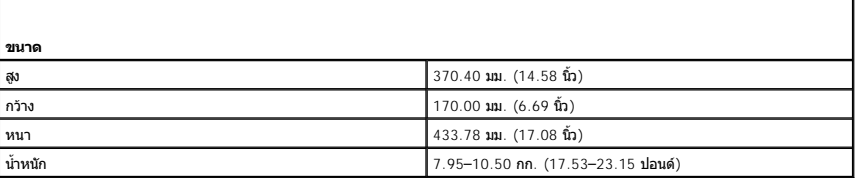

<span id="page-12-1"></span>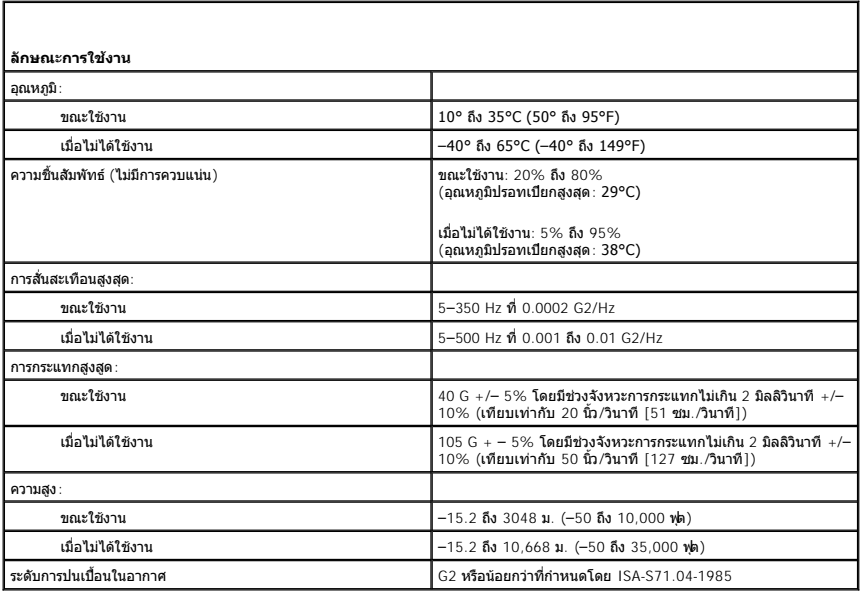

[กลับไปยังหน้าเอกสารหลัก](file:///C:/Users/Master/Desktop/badtext/Thai/th_wst1500/sm/index.htm)

٦

# <span id="page-13-0"></span>**พัดลมที ตัวเครื อง**

**คู่มือการบริการ Dell Precision™ Workstation T1500**

คำเดือน: ก่อนทำงานกับส่วนประกอบภายในของคอมพิวเตอร์ กรุณาอ่านข้อมูลด้านความปลอดภัยที่ให้มาพร้อมกับคอมพิวเตอร์ก่อน สำหรับข้อมูลเพิ่มเติมเกี่ยวกับข้อปฏิบัติด้านความ<br>ปลอดภัยที่เหมาะสม สามารถดูได้จากโฮมเพจ การปฏิบัติตามกฎข้อบั

# **การถอดพัดลมที ตัวเครื อง**

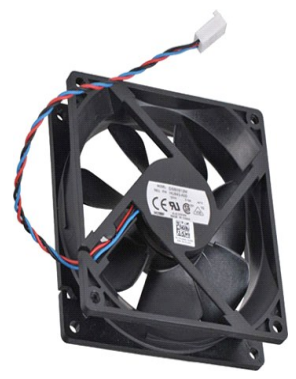

1. ปฏิบัติตามขั้นตอนใน <u>ก่อนทำงานกับส่วนประกอบภายในของคอมพิวเตอร์</u><br>2. ถอด<u>ฝาครอบ</u><br>3. ถอดสายพัดลมออกจากบอร์<mark>ดระบบ</mark>

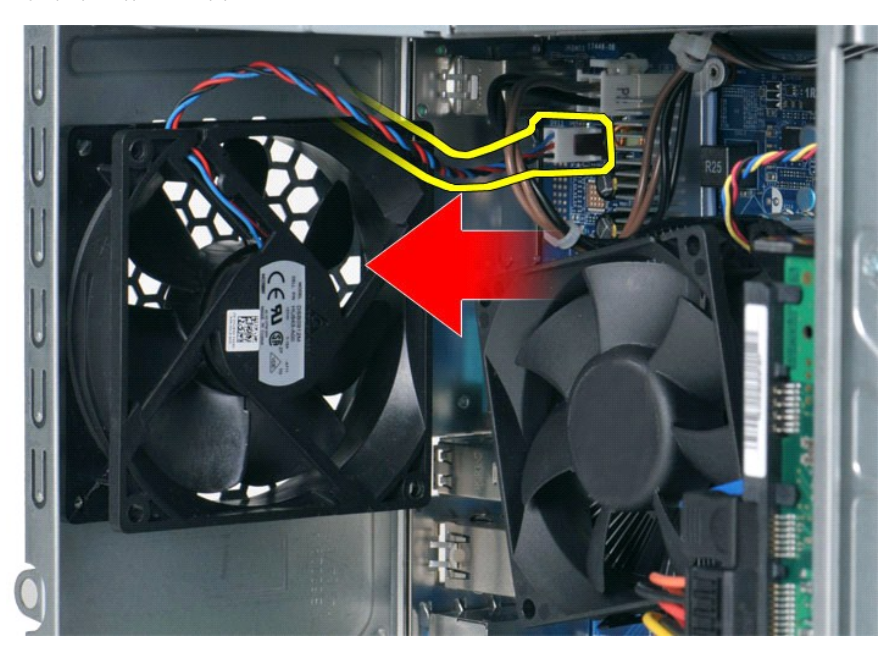

4. จับพัดลมที่ตัวเครื่องไว้กับที่ แล้วถอดสกรูสองตัวที่ยึดพัดลมเข้ากับตัวเครื่องออก

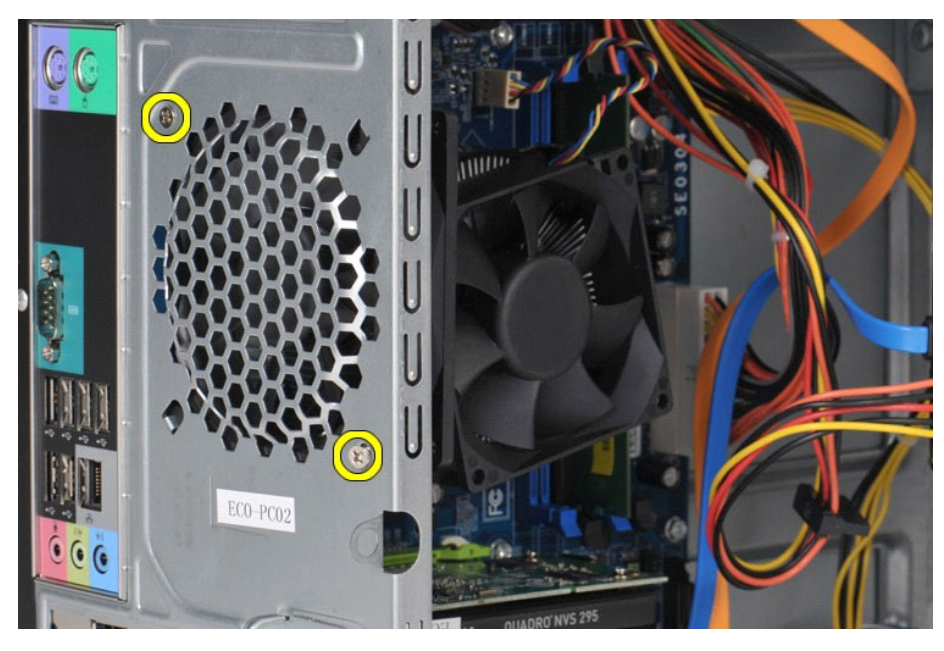

 $5.$  ค่อยๆ นำพัดลมไปที่กึ่งกลางของคอมพิวเตอร์ และยกพัดลมออกจากตัวเครื่อง

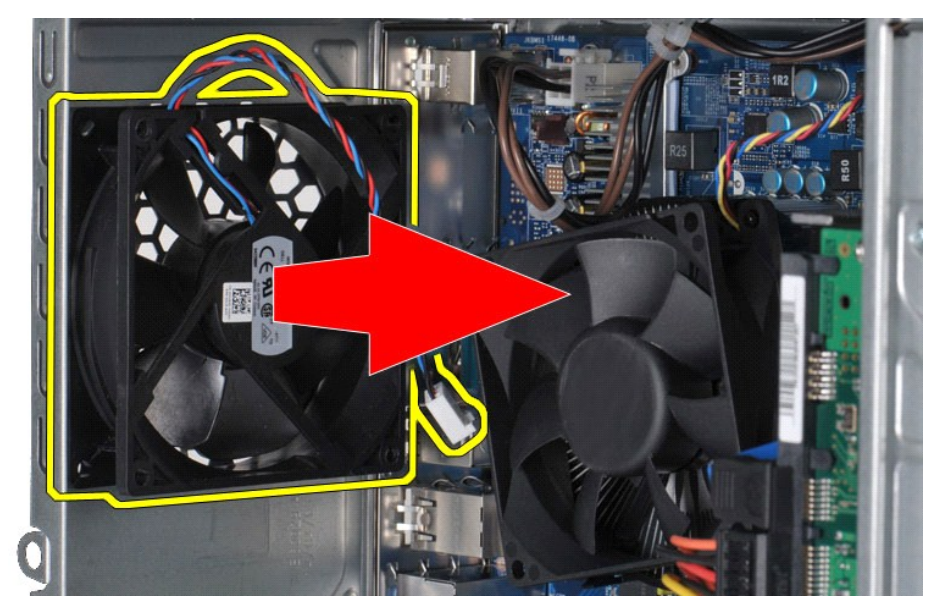

# **การใส่พัดลมที ตัวเครื องกลับเข้าที**

ในการใส่พัดลมที่ด้วเครื่องกลับเข้าที่ ให้ทำย้อนลำดับขั้นตอนข้างต้น

#### <span id="page-15-0"></span>łąĿ<u>şţĆĂĿĐĚŞŰŀřĹłęŀăĚąĿł</u>

#### **ถ่านกระดุม**

**คู่มือการบริการ Dell Precision™ Workstation T1500**

คำเดือน: ก่อนทำงานกับส่วนประกอบภายในของคอมพิวเตอร์ กรุณาอ่านข้อมูลด้านความปลอดภัยที่ให้มาพร้อมกับคอมพิวเตอร์ก่อน สำหรับข้อมูลเพิ่มเติมเกี่ยวกับข้อปฏิบัติด้านความ<br>ปลอดภัยที่เหมาะสม สามารถดูได้จากโฮมเพจ การปฏิบัติตามกฎข้อบั

# **การถอดถ่านกระดุม**

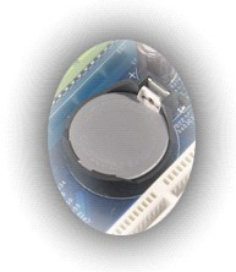

- 1. ปฏิบัติตามขั้นตอนใน <u>ก่อนทำงานกับส่วนประกอบภายในของคอมพิวเตอร์</u><br>2. ถอด<u>ฝาครอบ</u><br>3. ค่อยๆ ดันสลักปลดล็อคออกจากแบตเตอรี่
- 

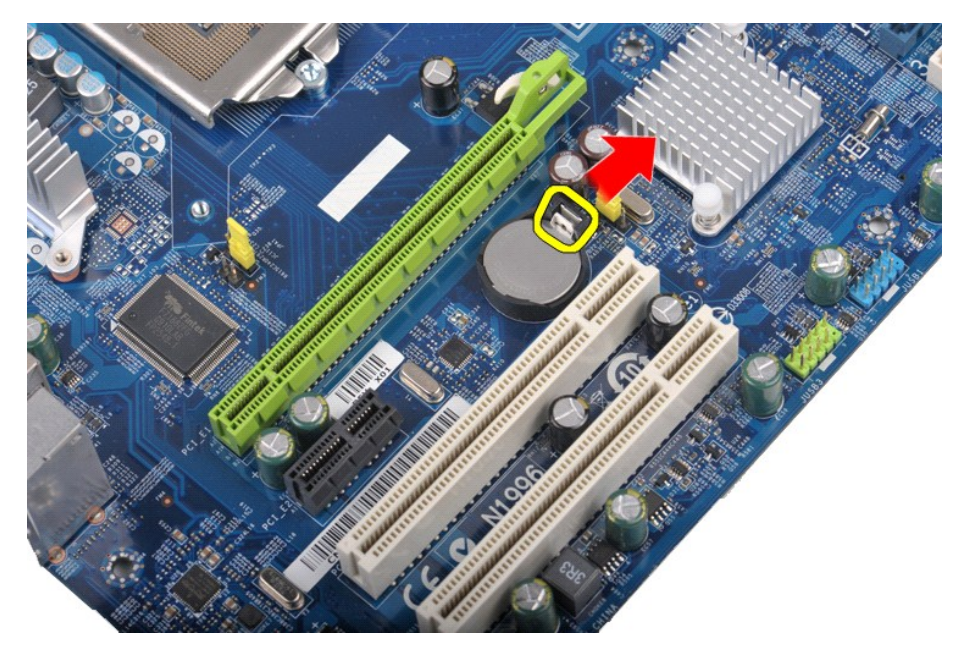

4. นําถ่านกระดุมออกจากคอมพิวเตอร์

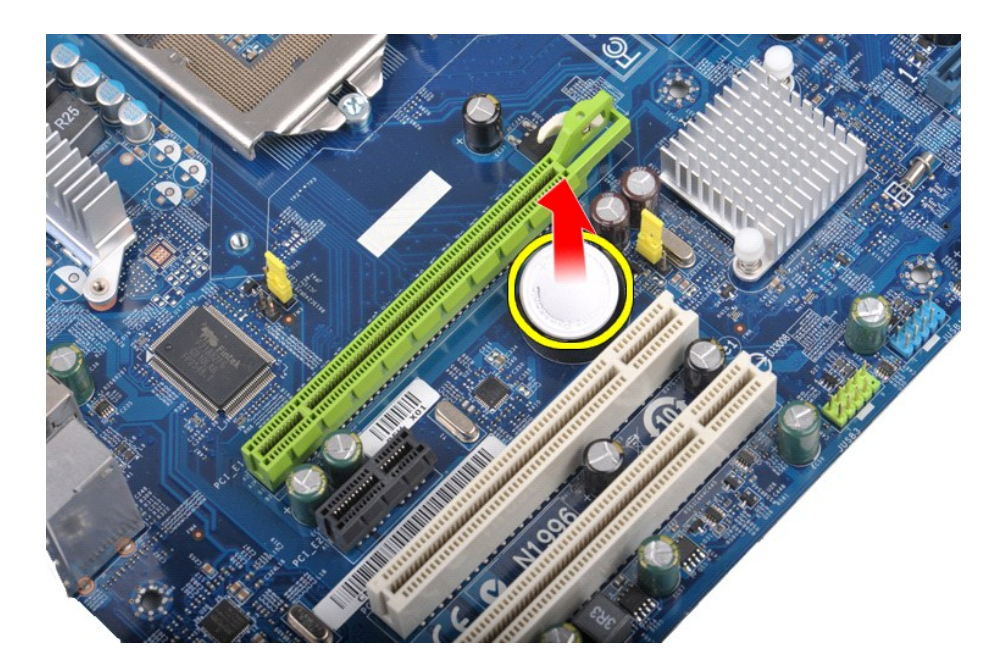

# **การใส่ถ่านกระดุมกลับเข้าที**

ในการใส่ถ่านกระดุมกลับเข้าที่ ให้ทำย้อนลำดับขั้นตอนข้างต้น

ł<u>ąLştĆĂLĐĚŞŰŀřĹłęŀăĚąĿł</u>

#### <span id="page-17-0"></span>łąĿ<u>şţĆĂĿĐĚŞŰŀřĹłęŀăĚąĿł</u>

#### **แผงด้านหน้า**

**คู่มือการบริการ Dell Precision™ Workstation T1500**

คำเดือน: ก่อนทำงานกับส่วนประกอบภายในของคอมพิวเตอร์ กรุณาอ่านข้อมูลด้านความปลอดภัยที่ให้มาพร้อมกับคอมพิวเตอร์ก่อน สำหรับข้อมูลเพิ่มเติมเกี่ยวกับข้อปฏิบัติด้านความ<br>ปลอดภัยที่เหมาะสม สามารถดูได้จากโฮมเพจ การปฏิบัติตามกฎข้อบั

#### **การถอดแผงด้านหน้า**

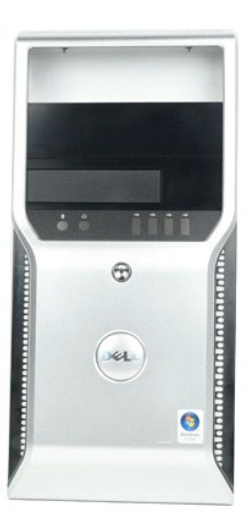

- 1. **ปฏิบัติตามขั้นตอนใน** <u>ก่อนทำงานกับส่วนประกอบภายในของคอมพิวเตอร์</u><br>2. ถอด<u>ฝาครอบ</u><br>3. ค่อยๆ ยกคลิปที่ยึดกับแผงด้านหน้ากับตัวเครื่อง
- 2. ถอด<u>ฝาครอบ</u><br>3. ค่อยๆ ยกคลิปที่ยึดกับแผงด้านหน้ากับตัวเครื่อง

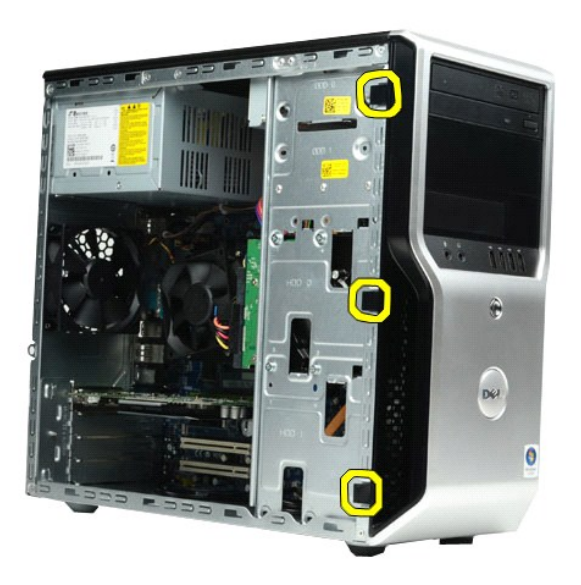

4. หมุนแผงด้านหน้าออกจากคอมพิวเตอร์

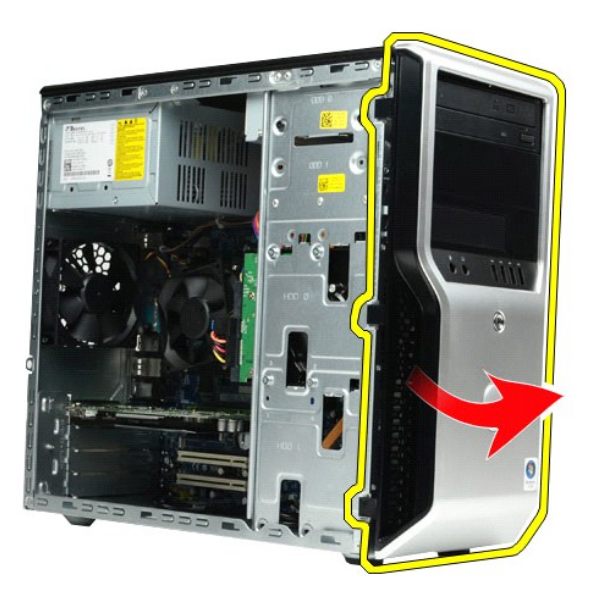

# **การใส่แผงด้านหน้ากลับเข้าที**

่ ในการใส่แผงด้านหน้ากลับเข้าที่ ให้ทำย้อนลำดับขั้นตอนข้างต้น łąĿ<u>şţĆĂĿĐĚŞŰŀřĹłęŀăĚąĿł</u>

# <span id="page-19-0"></span>ł<u>ąl stÓÄLĐĚŞŰI řÍ lei ăĚąLł</u>

# **แผง I/O ด้านหน้า**

**คู่มือการบริการ Dell Precision™ Workstation T1500**

คำเดือน: ก่อนทำงานกับส่วนประกอบภายในของคอมพิวเตอร์ กรุณาอ่านข้อมูลด้านความปลอดภัยที่ให้มาพร้อมกับคอมพิวเตอร์ก่อน สำหรับข้อมูลเพิ่มเติมเกี่ยวกับข้อปฏิบัติด้านความ<br>ปลอดภัยที่เหมาะสม สามารถดูได้จากโฮมเพจ การปฏิบัติตามกฎข้อบั

### **การถอดแผง I/O ด้านหน้า**

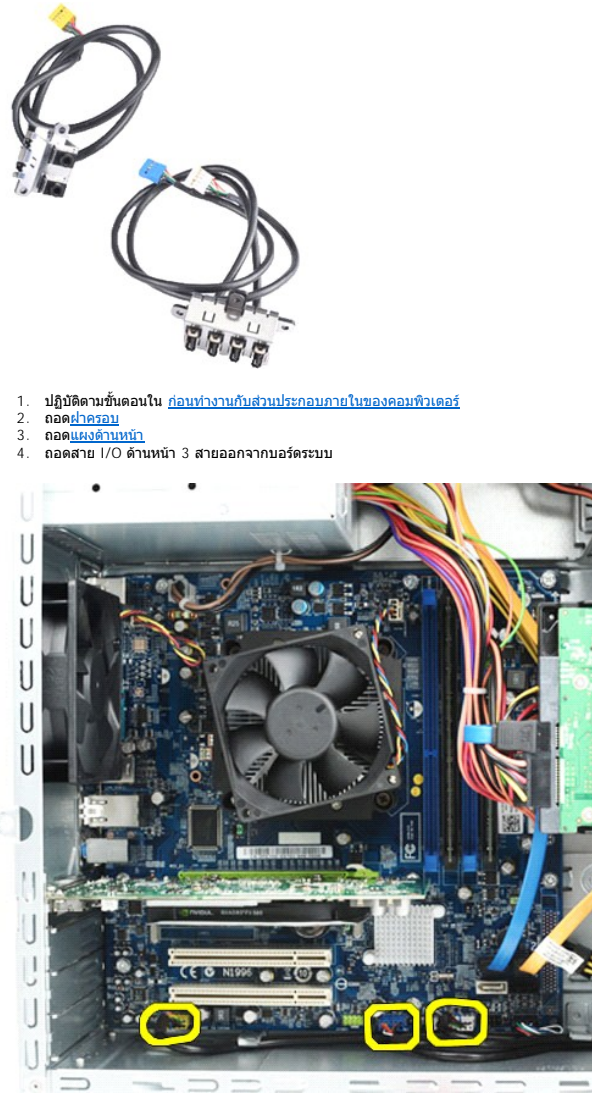

5. ถอดสายออกจากแนวที อยู่ภายในตัวเครื อง 6. ถอดสกรูที ยึดแผง I/O ด้านหน้ากับตัวเครื องออกโดยใช้ไขควงหัวแฉก

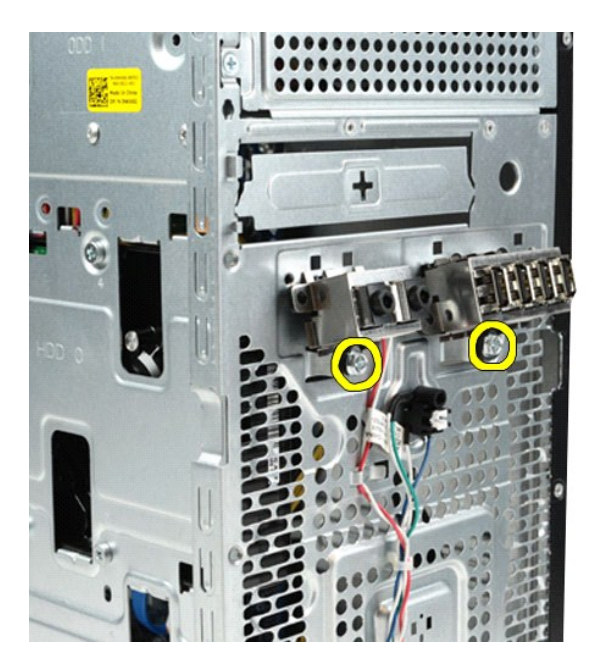

 $\bigwedge$ ข้อควรระวัง : ถอดสายออกจากแนวสายและคลิปยึดสายอย่างระมัดระวังเพื่อป้องกันไม่ให้สายและคลิปยึดสายได้รับความเสียหาย

7. นำแผง I/O ด้านหน้าออกจากคอมพิวเตอร์ ขณะที่คุณดึงสายผ่านแนวสายในตัวเครื่อง

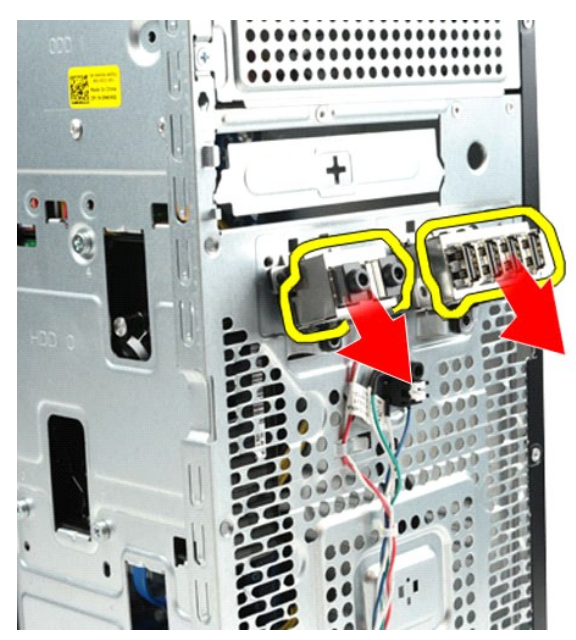

# **การใส่แผง I/O ด้านหน้ากลับเข้าที**

ในการใส่แผง I/O ด้านหน้ากลับเข้าที่ ให้ทำย้อนลำดับขั้นตอนข้างต้น

ł<u>ąĿşţĆĂĿĐĚŞŰŀřĹłęŀăĚąĿł</u>

#### <span id="page-21-0"></span>łąĿ<u>şţĆĂĿĐĚŞŰŀřĹłęŀăĚąĿł</u>

# **ฮาร์ดไดรฟ์**

**คู่มือการบริการ Dell Precision™ Workstation T1500**

คำเดือน: ก่อนทำงานกับส่วนประกอบภายในของคอมพิวเตอร์ กรุณาอ่านข้อมูลด้านความปลอดภัยที่ให้มาพร้อมกับคอมพิวเตอร์ก่อน สำหรับข้อมูลเพิ่มเติมเกี่ยวกับข้อปฏิบัติด้านความ<br>ปลอดภัยที่เหมาะสม สามารถดูได้จากโฮมเพจ การปฏิบัติตามกฎข้อบั

# **การถอดฮาร์ดไดรฟ์**

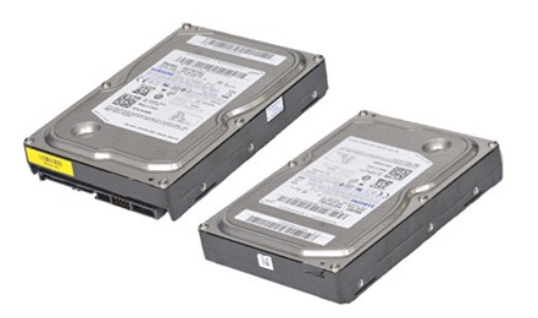

- 1. ปฏิบัติตามขั้นตอนใน <u>ก่อนทำงานกับส่วนประกอบภายในของคอมพิวเตอร์</u><br>2. ถอด<u>ฝาครอบ</u><br>3. ถอดสายข้อมูลออกจากด้านหลังของฮาร์ดไดรฟ์
- 

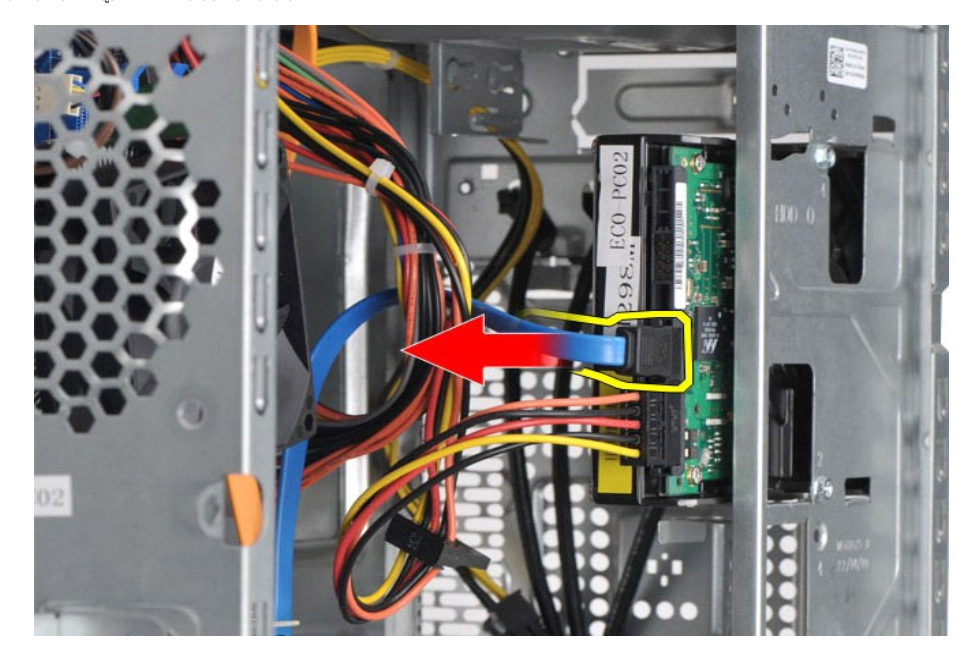

4. ถอดสายไฟออกจากด้านหลังของฮาร์ดไดรฟ์

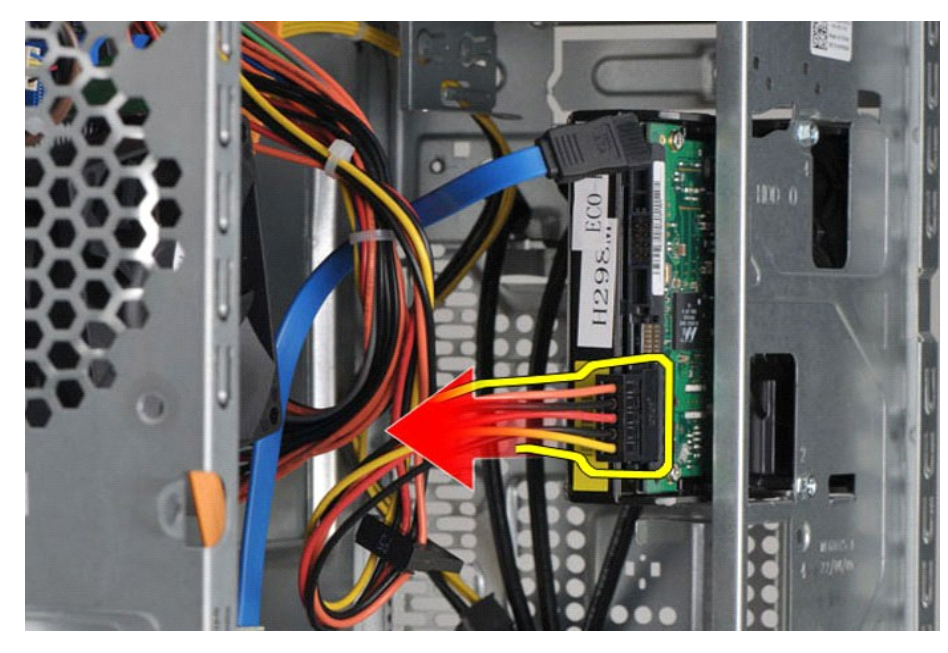

 $5.$  ถอดสกรู 4 ตัวที่ยึดฮาร์ดไดรฟ์กับกล่องใส่ไดรฟ์โดยใช้ไขควงหัวแฉก

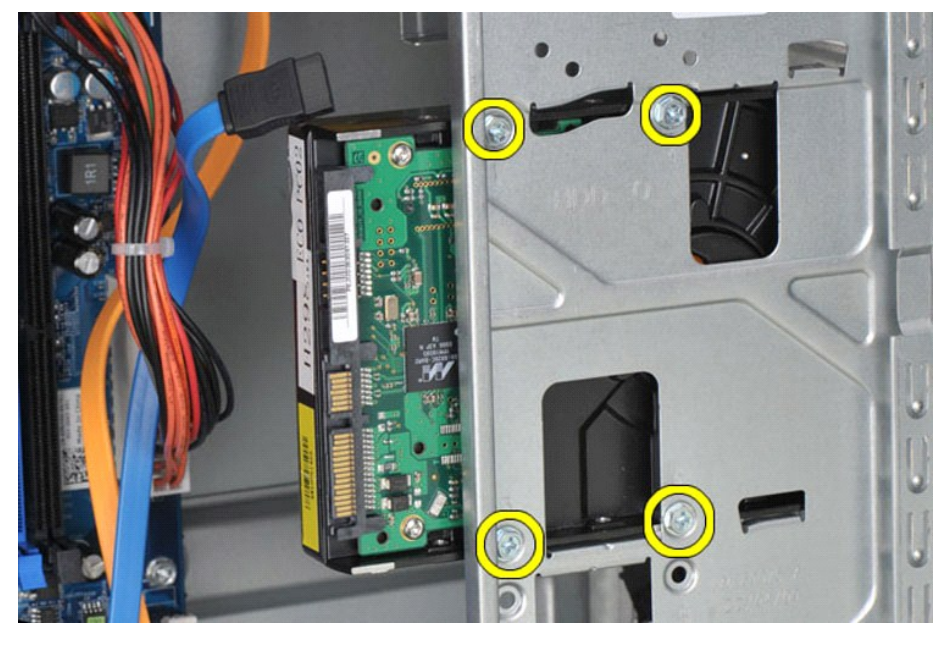

 $6.$  เลื่อนฮาร์ดไดรฟ์ไปทางด้านหลังของคอมพิวเตอร์เพื่อถอดฮาร์ดไดรฟ์ออกจากช่องฮาร์ดไดรฟ์

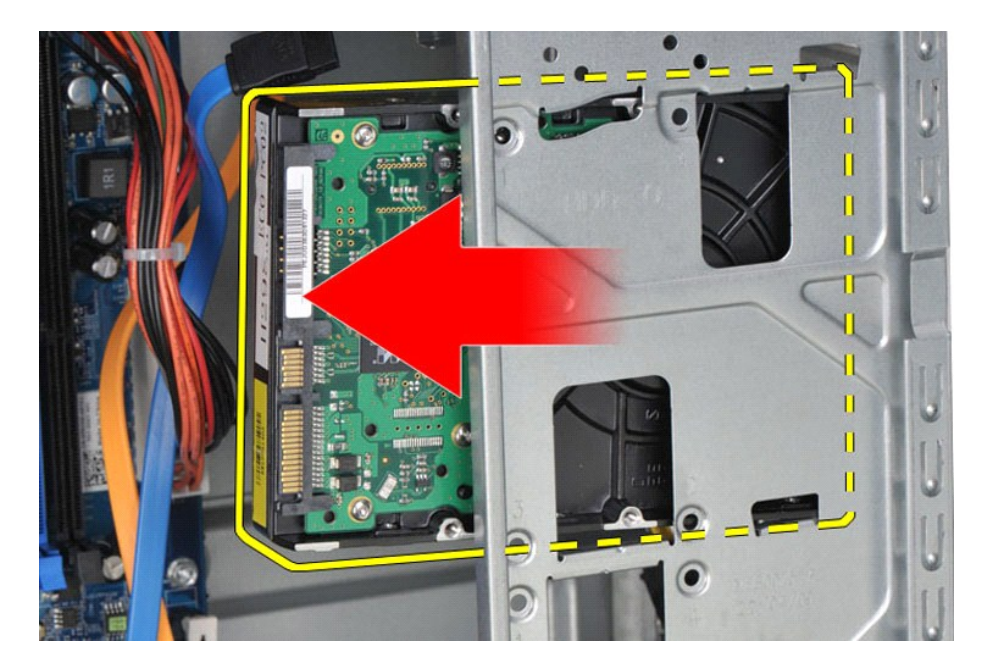

# **การใส่ฮาร์ดไดรฟ์กลับเข้าที**

ในการใส่ฮาร์ดไดรฟ์กลับเข้าที่ ให้ทำย้อนลำดับขั้นตอนข้างต้น

łąĿ<u>ştĆĂĿĐĚŞŰŀřĹłęŀăĚąĿł</u>

#### <span id="page-24-0"></span>łąĿstĆĂĿĐĚŞŰŀřĹłęŀăĚąĿł

#### **ชุดระบายความร้อนและพัดลม คู่มือการบริการ Dell Precision™ Workstation T1500**

คำเดือน: ก่อนทำงานกับส่วนประกอบภายในของคอมพิวเตอร์ กรุณาอ่านข้อมูลด้านความปลอดภัยที่ให้มาพร้อมกับคอมพิวเตอร์ก่อน สำหรับข้อมูลเพิ่มเติมเกี่ยวกับข้อปฏิบัติด้านความ<br>ปลอดภัยที่เหมาะสม สามารถดูได้จากโฮมเพจ การปฏิบัติตามกฎข้อบั

#### **การถอดชุดระบายความร้อนและพัดลม**

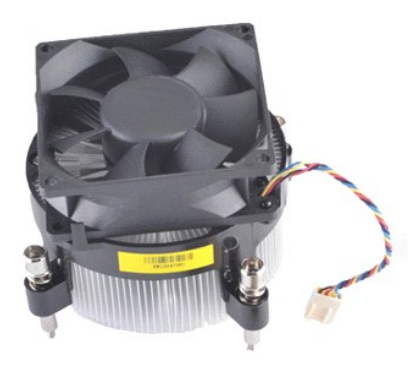

- 1. ปฏิบัติตามขั้นตอนใน <u>ก่อนทำงานกับส่วนประกอบภายในของคอมพิวเตอร์</u><br>2. ถอด<u>ฝาครอบ</u><br>3. ถอดสายของชดระบายความร้อนและพัดลมออกจากบอร์ดระบบ
- 

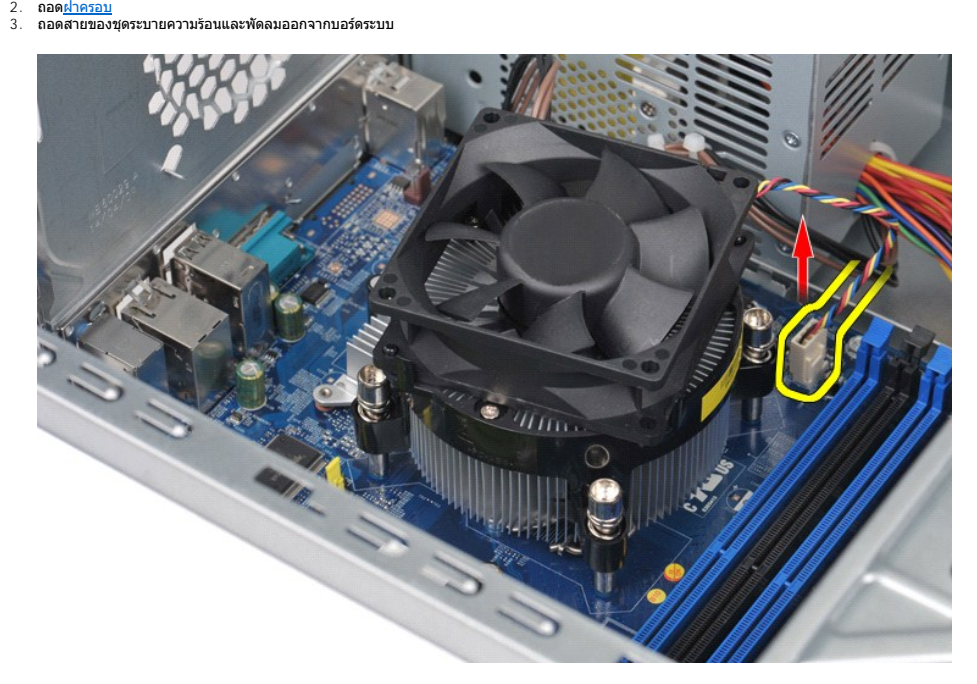

 $4.$  คลายสกรูยึดที่ยึดชุดระบายความร้อนและพัดลมกับบอร์ดระบบออกโดยใช้ไขควงหัวแฉก

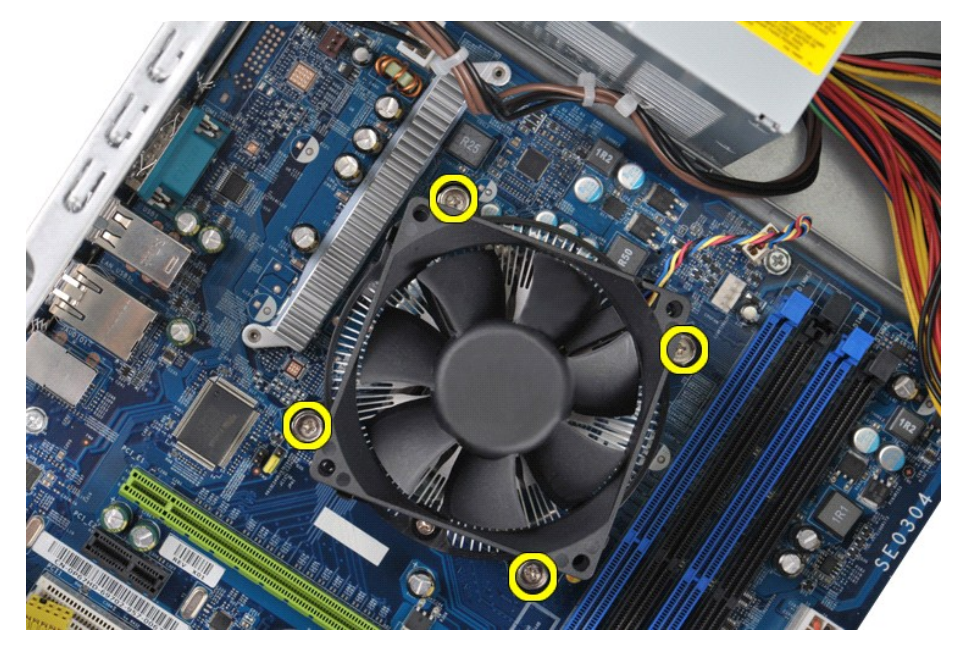

5. ŞŻŀýő¾ăľ§ĂŽďŀàŰĹŞŚąſĉĿ¾ą·ĹĹŀðŀŽĹ·čńdřFĹăź ŚąŰddlĐţdŰś¾ĂęlǎŞŽďŀǎŰĹŞĹĂŔů¥4ŰŀŞşŞ

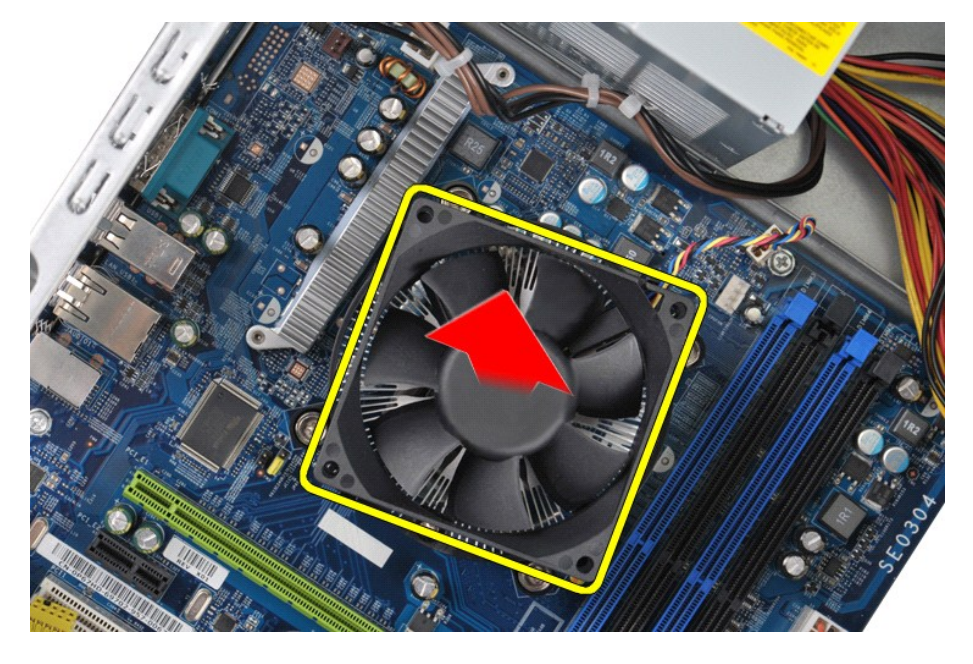

# **การใส่ชุดระบายความร้อนและพัดลมกลับเข้าที**

ในการใส่ชุดระบายความร้อนและพัดลมกลับเข้าที่ ให้ทำย้อนลำดับขั้นตอนข้างต้น

ł<u>ąĿşţĆĂĿĐĚŞŰŀřĹłęŀăĚąĿł</u>

#### <span id="page-26-0"></span>łąĿstĆĂĿĐĚŞŰŀřĹłęŀăĚąĿł

#### **หน่วยความจํา**

**คู่มือการบริการ Dell Precision™ Workstation T1500**

คำเดือน: ก่อนทำงานกับส่วนประกอบภายในของคอมพิวเตอร์ กรุณาอ่านข้อมูลด้านความปลอดภัยที่ให้มาพร้อมกับคอมพิวเตอร์ก่อน สำหรับข้อมูลเพิ่มเติมเกี่ยวกับข้อปฏิบัติด้านความ<br>ปลอดภัยที่เหมาะสม สามารถดูได้จากโฮมเพจ การปฏิบัติตามกฎข้อบั

#### **การถอดหน่วยความจํา**

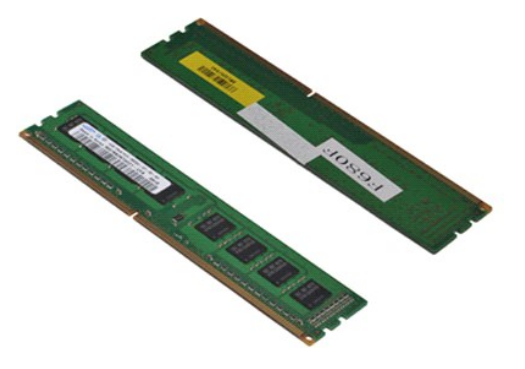

- 1. ปฏิบัติตามขั้นตอนใน <u>ก่อนทำงานกับส่วนประกอบภายในของคอมพิวเตอร์</u><br>2. ถอด<u>ฝาครอบ</u><br>3. ดันคลิปยึดที่ปลายทั้งสองด้านของช่องเสียบหน่วยความจำออก
- 

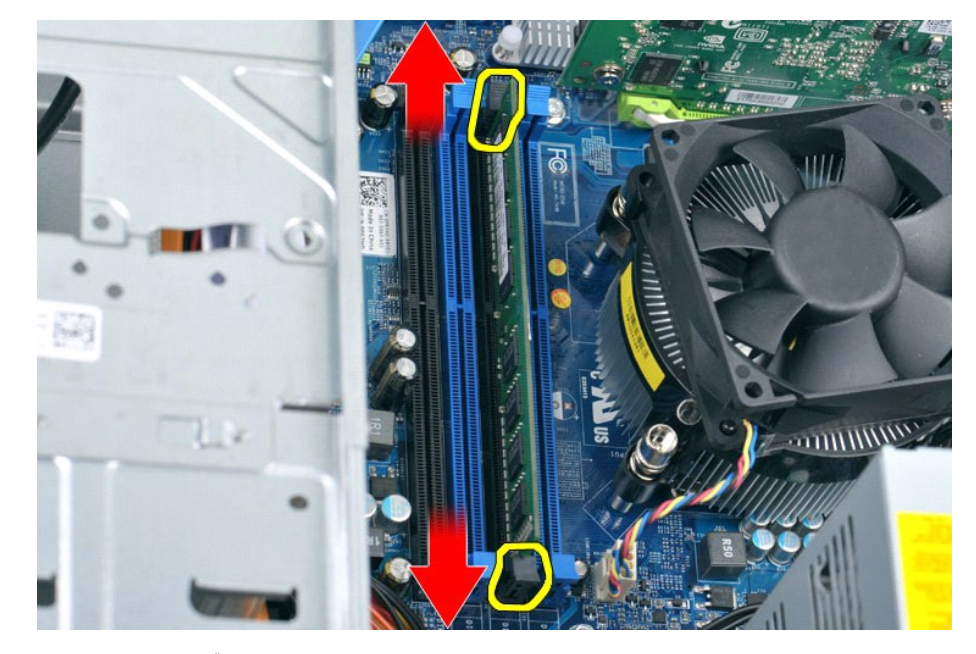

4. จับการ์ดหน่วยความจํา และดึงขึ นตรงๆ

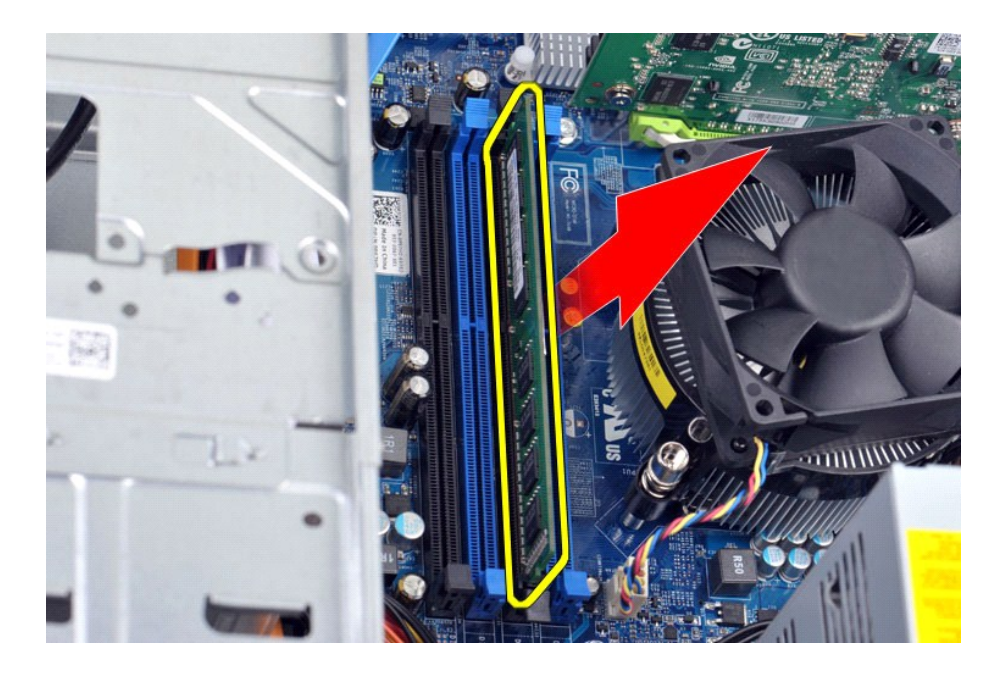

# **การใส่หน่วยความจํากลับเข้าที**

ในการใส่หน่วยความจำกลับเข้าที่ ให้ทำย้อนลำดับขั้นตอนข้างต้น łąĿ<u>şţĆĂĿĐĚŞŰŀřĹłęŀăĚąĿł</u>

# <span id="page-28-0"></span>ł<u>ąl stÓÄLĐĚŞŰI řÍ lei ăĚąLł</u>

#### **ออปติคอลไดรฟ์**

**คู่มือการบริการ Dell Precision™ Workstation T1500**

คำเดือน: ก่อนทำงานกับส่วนประกอบภายในของคอมพิวเตอร์ กรุณาอ่านข้อมูลด้านความปลอดภัยที่ให้มาพร้อมกับคอมพิวเตอร์ก่อน สำหรับข้อมูลเพิ่มเติมเกี่ยวกับข้อปฏิบัติด้านความ<br>ปลอดภัยที่เหมาะสม สามารถดูได้จากโฮมเพจ การปฏิบัติตามกฎข้อบั

# **การถอดออปติคอลไดรฟ์**

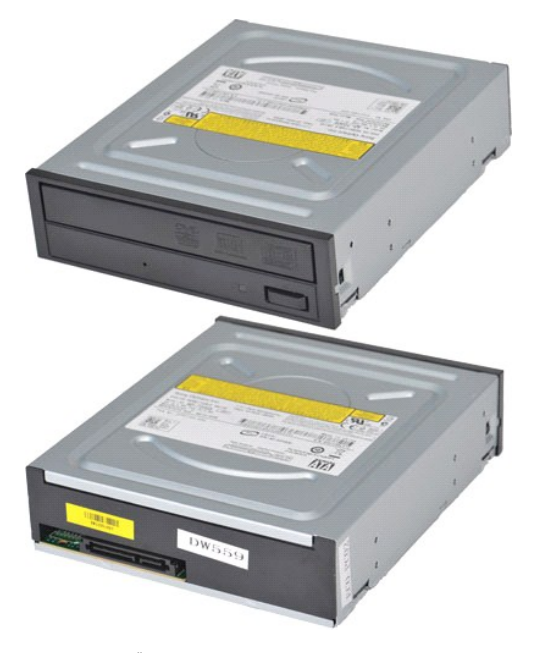

- 1. **ปฏิบัติตามขันตอนใน** <u>ก่อนทำงานกับส่วนประกอบภายในของคอมพิวเตอร์</u><br>2. ถอด<u>ฝาครอบ</u><br>3. ถอด<u>แผงด้านหน้า</u><br>4. ปลดสายข้อมูลออกจากด้านหลังของออปติคอลไดรฟ์
- 
- 

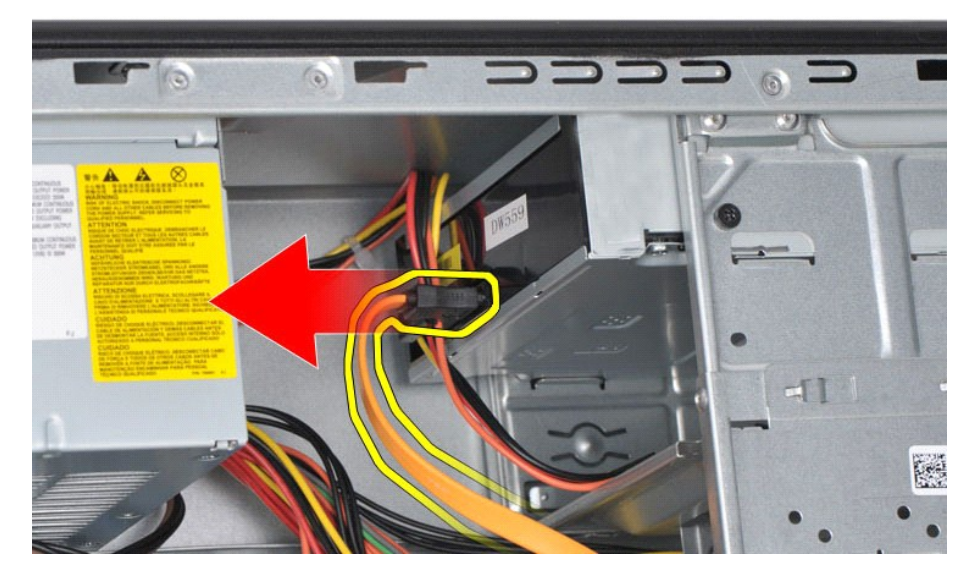

5. ถอดสายไฟออกจากด้านหลังของออปติคอลไดรฟ์

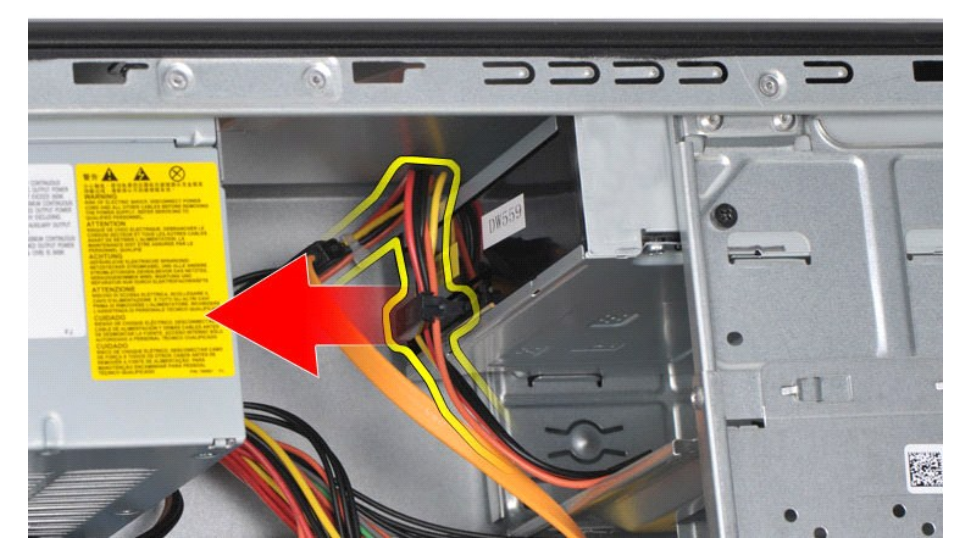

 $6.$  ถอดสกรู 2 ตัวที่ยึดออปติคอลไดรฟ์กับกล่องใส่ไดรฟ์โดยใช้ไขควงหัวแฉก

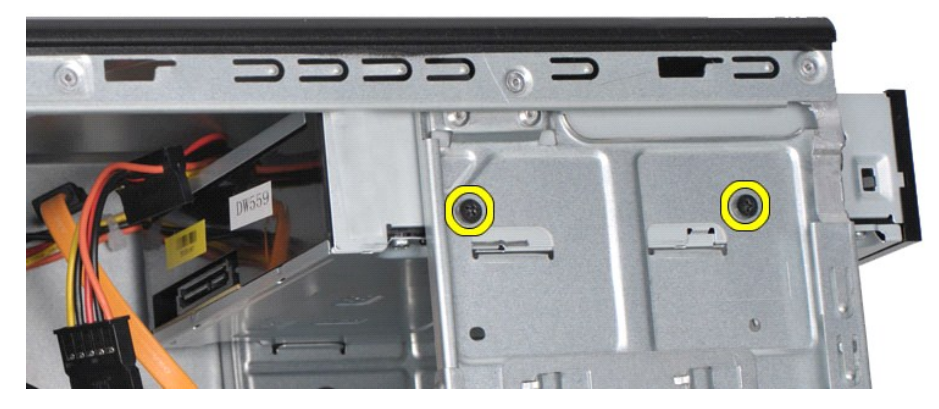

7. เลื อนออปติคอลไดรฟ์ออกทางด้านหน้าของคอมพิวเตอร์

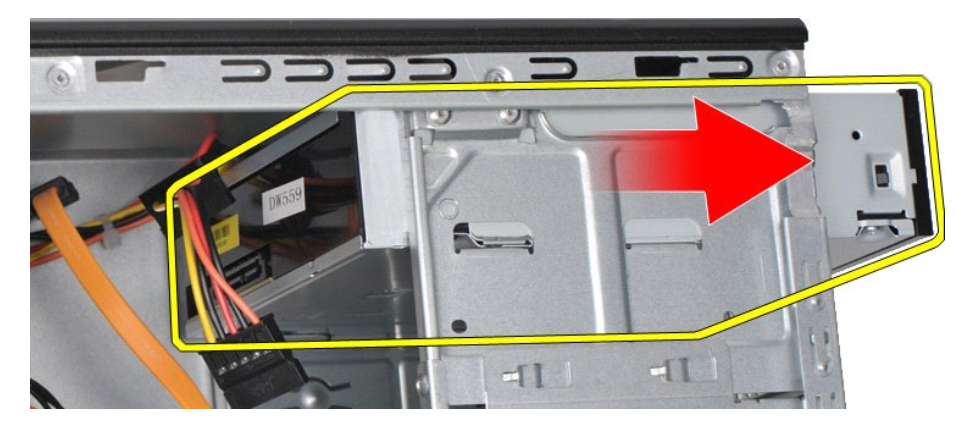

# **การใส่ออปติคอลไดรฟ์กลับเข้าที**

ในการใส่ออปติคอลไดรฟ์กลับเข้าที่ ให้ทำย้อนลำดับขั้นตอนข้างต้น

ł<u>ąlstĆĂĿĐĚŞŰŀřĹłęŀăĚąĿł</u>

#### <span id="page-30-0"></span>łąĿstĆĂĿĐĚŞŰŀřĹłęŀăĚąĿł

# **ชุดปุ่มเปิด/ปิดเครื อง**

**คู่มือการบริการ Dell Precision™ Workstation T1500**

คำเดือน: ก่อนทำงานกับส่วนประกอบภายในของคอมพิวเตอร์ กรุณาอ่านข้อมูลด้านความปลอดภัยที่ให้มาพร้อมกับคอมพิวเตอร์ก่อน สำหรับข้อมูลเพิ่มเติมเกี่ยวกับข้อปฏิบัติด้านความ<br>ปลอดภัยที่เหมาะสม สามารถดูได้จากโฮมเพจ การปฏิบัติตามกฎข้อบั

# **การถอดชุดปุ่มเปิด/ปิดเครื อง**

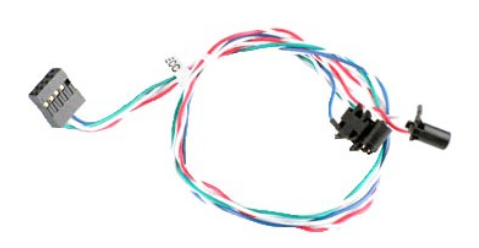

- 1. **ปฏิบัติตามขันตอนใน** <u>ก่อนทำงานกับส่วนประกอบภายในของคอมพิวเตอร์</u><br>2. ถอด<u>ฝาครอบ</u><br>3. ถอด<u>แผงด้านหน้า</u><br>4. ถอดสายปุ่มเปิด/ปิดเครื่องออกจากบอร์ดระบบ
- 
- 

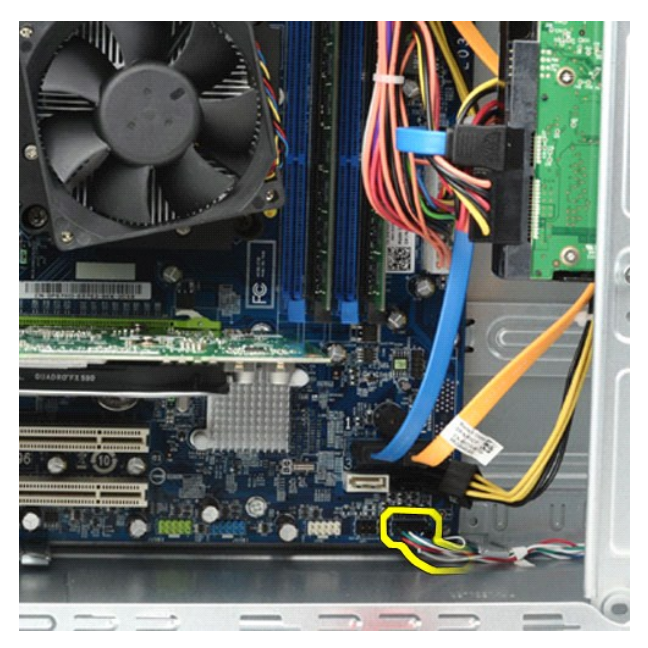

5. โดยดำเนินการภายเครื่องคอมพิวเตอร์ ให้ดันแท็บที่ยึดชุดปุ่มเปิด/ปิดเครื่องและไฟแสดงการทำงานฮาร์ดดิสก์กับตัวเครื่องออก

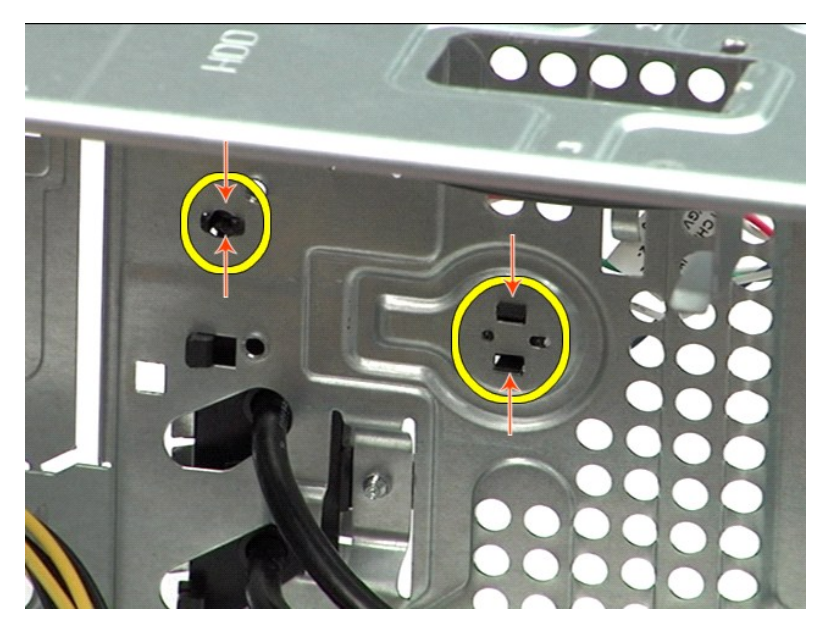

6. ดันคลิปที่ยึดไฟแสดงการทำงานฮาร์ดดิสก์กับตัวเครื่อง<br>7. ถอดสายเคเบิลออกจากแท็บยึดและค่อยๆ ดึงชุดปุ่มเปิด/ปิดเครื่องและไฟแสดงการทำงานฮาร์ดดิสก์ออกจากด้านหน้าของคอมพิวเตอร์

# **การใส่ชุดปุ่มเปิด/ปิดเครื องกลับเข้าที**

ในการใส่ชุดปุ่มเปิด/ปิดเครื่องกลับเข้าที่ ให้ทำย้อนลำดับขั้นตอนข้างต้น

ł<u>ąĿşţĆĂĿĐĚŞŰŀřĹłęŀăĚąĿł</u>

#### <span id="page-32-0"></span>łąĿstĆĂĿĐĚŞŰŀřĹłęŀăĚąĿł

# **ชุดจ่ายไฟ**

**คู่มือการบริการ Dell Precision™ Workstation T1500**

คำเดือน: ก่อนทำงานกับส่วนประกอบภายในของคอมพิวเตอร์ กรุณาอ่านข้อมูลด้านความปลอดภัยที่ให้มาพร้อมกับคอมพิวเตอร์ก่อน สำหรับข้อมูลเพิ่มเติมเกี่ยวกับข้อปฏิบัติด้านความ<br>ปลอดภัยที่เหมาะสม สามารถดูได้จากโฮมเพจ การปฏิบัติตามกฎข้อบั

### **การถอดชุดจ่ายไฟ**

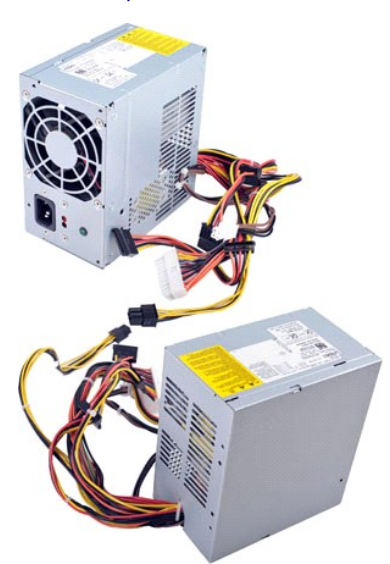

- 1. ปฏิบัติตามขั้นตอนใน <u>ก่อนทำงานกับส่วนประกอบภายในของคอมพิวเตอร์</u><br>2. ถอด<u>ฝาครอบ</u><br>3. ถอดสายไฟออกจากอปกรณ์ภายใน ฮาร์ตไดรฟ์ ออปติคอลไดรฟ์ และ/1
- 2. ถอด<u>ฝาครอบ</u><br>3. ถอดสายไฟออกจากอุปกรณ์ภายใน ฮาร์ดไดรฟ์ ออปติคอลไตรฟ์ และ/หรือตัวอ่านการ์ดบันทึกข้อมูล (หากมี)<br>4. ถอดสายไฟออกจากบอร์ดระบบ การ์ดเสริม และไดรฟ์
- 

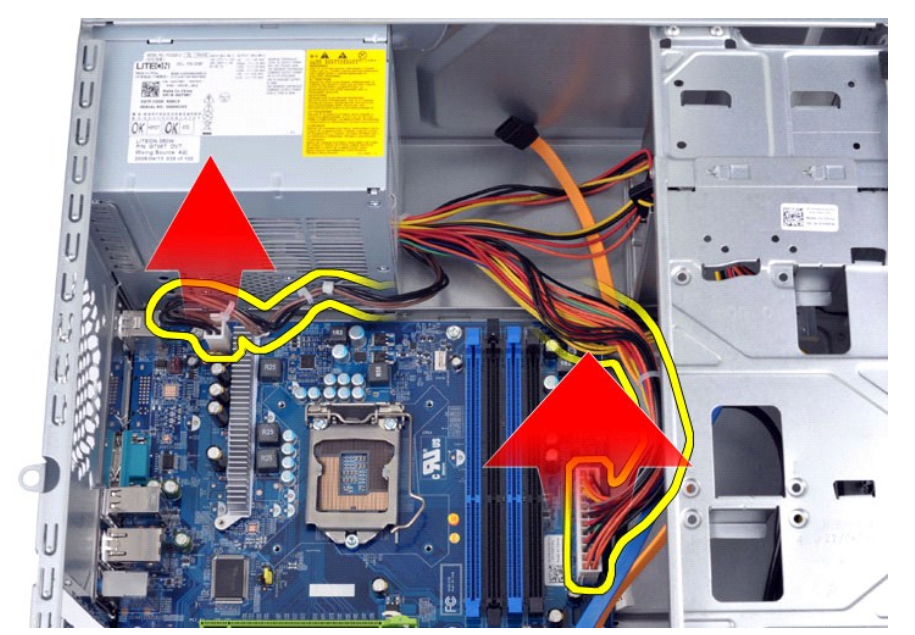

5. ถอดสายออกจากคลิปยึดสาย (หากมี) ที ตัวเครื อง

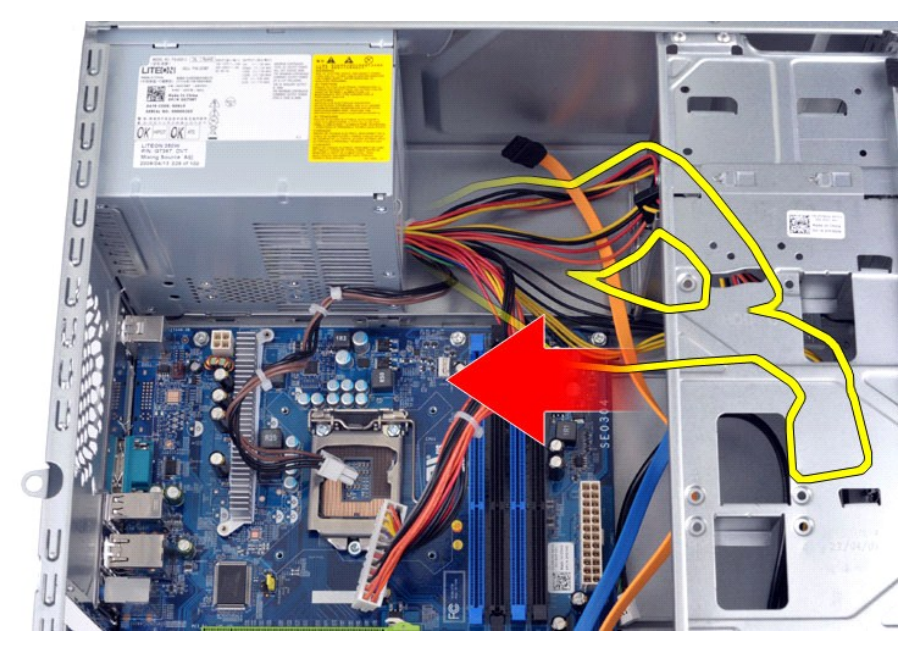

 $6.$  ถอดสกรู  $4$  ตัวที่ยึดชุดจ่ายไฟเข้ากับด้านหลังของตัวเครื่องออก

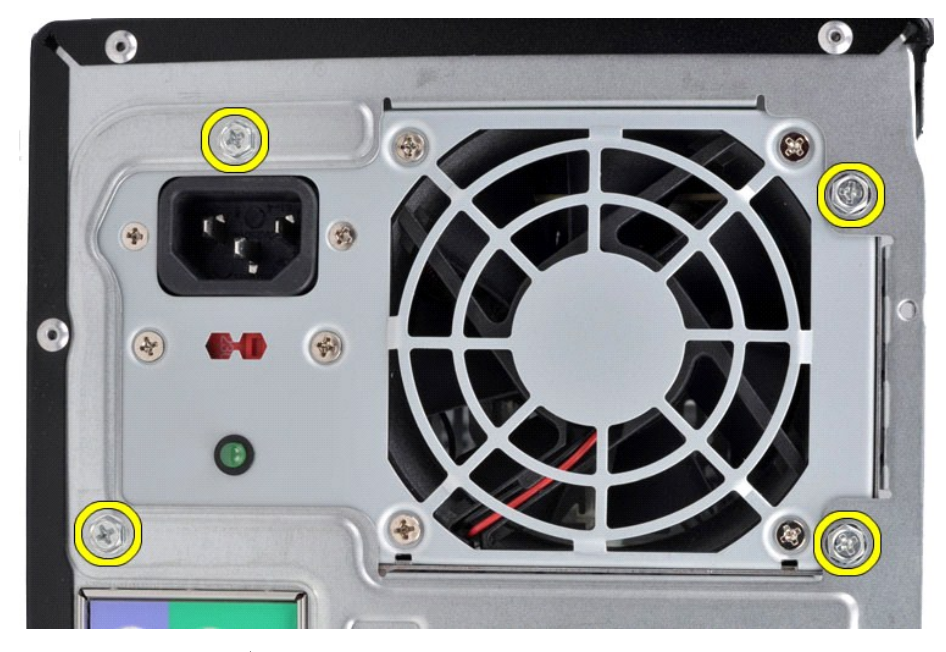

7. ดันแท็บปลดล็อคข้างๆ ชุดจ่ายไฟ และเลื อนชุดจ่ายไฟไปทางด้านหน้าของคอมพิวเตอร์

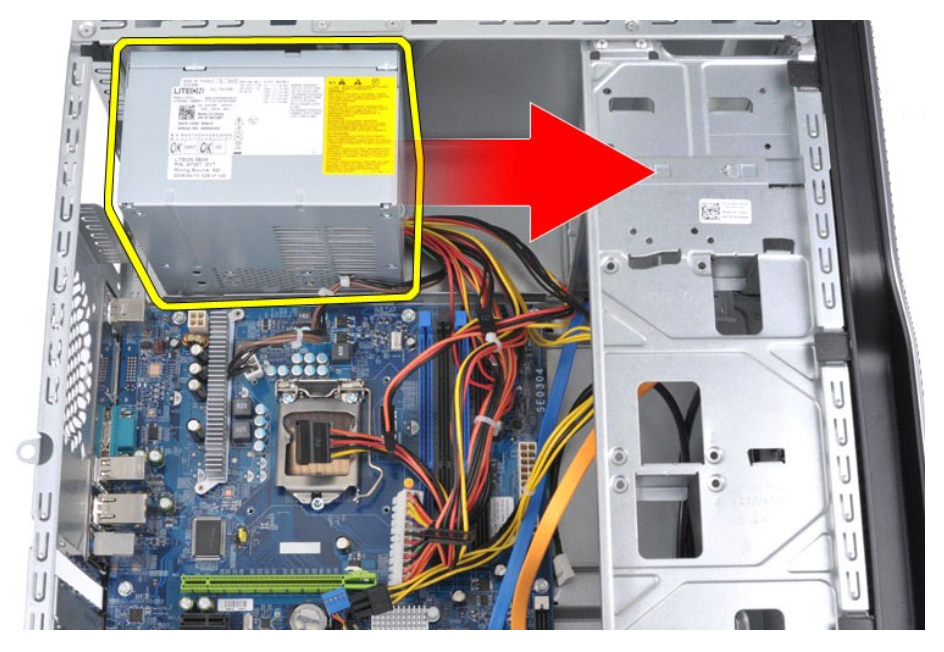

8. นําชุดจ่ายไฟออกจากคอมพิวเตอร์

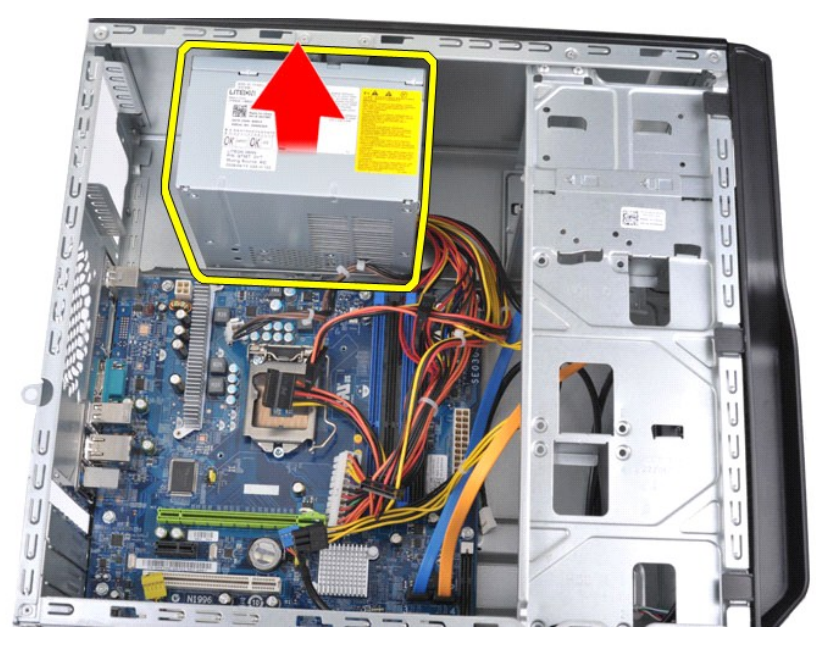

# **การใส่ชุดจ่ายไฟกลับเข้าที**

ในการใส่ชุดจ่ายไฟกลับเข้าที่ ให้ทำย้อนลำดับขั้นตอนข้างต้น

ł<u>ąLştĆĂLĐĚŞŰŀřĹłękăĚąLł</u>

#### <span id="page-35-0"></span>łąĿstĆĂĿĐĚŞŰŀřĹłęŀăĚąĿł

#### **ตัวประมวลผล**

**คู่มือการบริการ Dell Precision™ Workstation T1500**

คำเดือน: ก่อนทำงานกับส่วนประกอบภายในของคอมพิวเตอร์ กรุณาอ่านข้อมูลด้านความปลอดภัยที่ให้มาพร้อมกับคอมพิวเตอร์ก่อน สำหรับข้อมูลเพิ่มเติมเกี่ยวกับข้อปฏิบัติด้านความ<br>ปลอดภัยที่เหมาะสม สามารถดูได้จากโฮมเพจ การปฏิบัติตามกฎข้อบั

### **การถอดตัวประมวลผล**

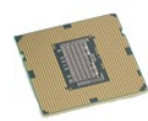

- 1. **ปฏิบัติตามขันตอนใน** <u>ก่อนทำงานกับส่วนประกอบภายในของคอมพิวเตอร์</u><br>2. ถอด<u>ฝาครอบ</u><br>3. ถอด<u>ชุดระบายความร้อนและพัดลม</u><br>4. ดันก้านปลดล็อคลงและออกจากตะขอยึด
- 
- 

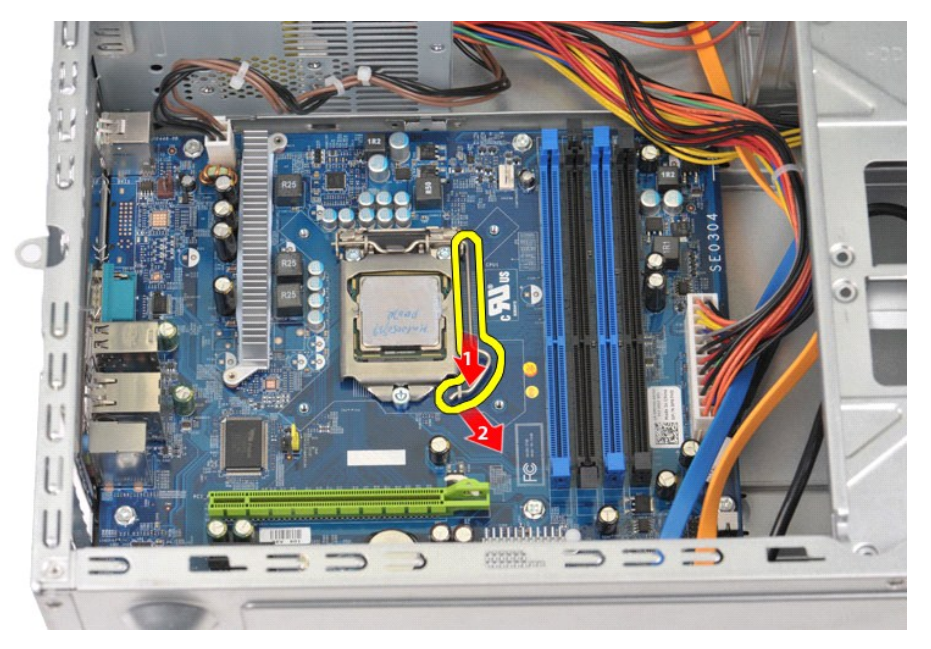

5. ยกก้านปลดล็อคและเปิดฝาครอบตัวประมวลผล

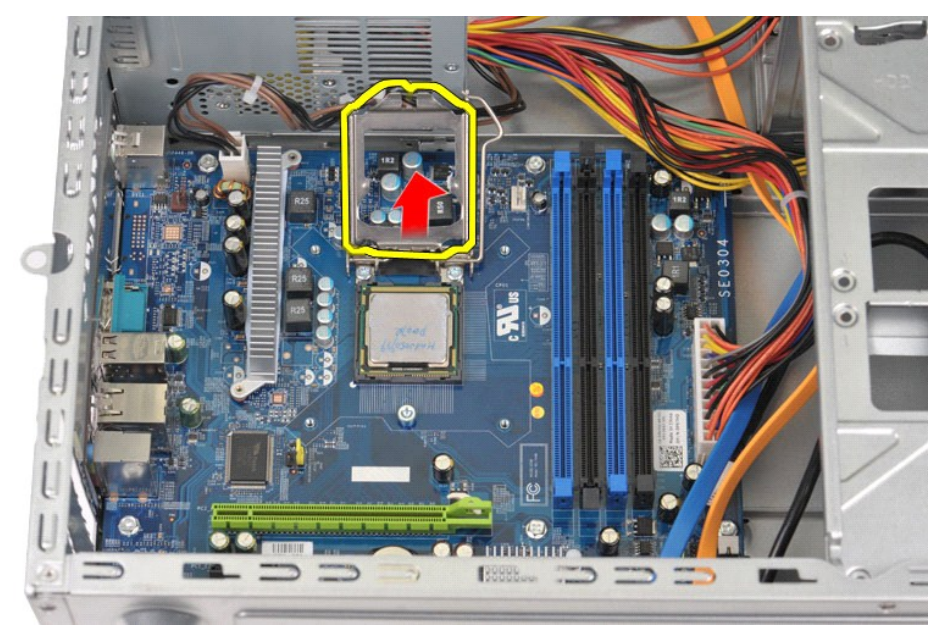

6. นําตัวประมวลผลออกจากซอคเก็ต

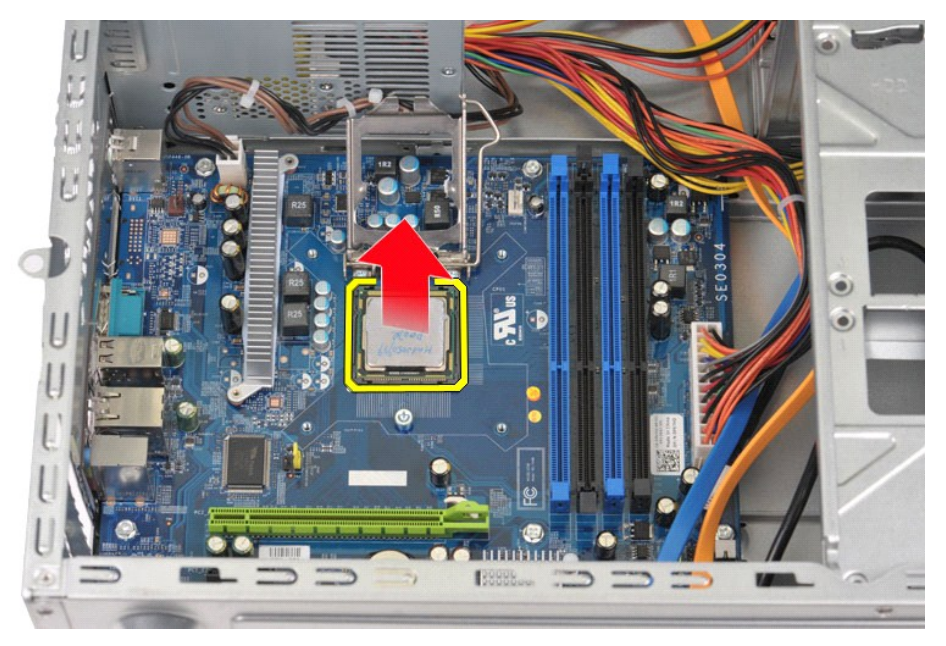

ปล่อยก้านปลดล็อคค้างไว้ในตำแหน่งปลดล็อค เพื่อให้พร้อมสำหรับใส่ตัวประมวลผลกลับเข้าที่

# **การใส่ตัวประมวลผลกลับเข้าที**

1. จัดเรียงมุมขา 1 ของตัวประมวลผลและซอคเก็ตให้ตรงกัน

![](_page_37_Picture_0.jpeg)

2. - จัควางด้วประมวลผลอย่างเบามือที่ซอดเกิด และตรวจสอบว่าด้วประมวลผลตรงกับซอดเกิด เมื่อตัวประมวลผลอยู่ในตำแหน่งทีถูกต้อง ให้ใช้แรงดันเล็กน้อยเพื่อดิตตั้งให้เข้าที่<br>3. เมื่อดิตตั้งดัวประมวลผลในซอดเก็ตจนสุด ให้ปิดฝาครอบด้

łąĿstĆĂĿĐĚŞŰŀřĹłęŀăĚąĿł

#### <span id="page-38-0"></span>łąĿstĆĂĿĐĚŞŰŀřĹłęŀăĚąĿł

#### **บอร์ดระบบ**

**คู่มือการบริการ Dell Precision™ Workstation T1500**

คำเดือน: ก่อนทำงานกับส่วนประกอบภายในของคอมพิวเตอร์ กรุณาอ่านข้อมูลด้านความปลอดภัยที่ให้มาพร้อมกับคอมพิวเตอร์ก่อน สำหรับข้อมูลเพิ่มเติมเกี่ยวกับข้อปฏิบัติด้านความ<br>ปลอดภัยที่เหมาะสม สามารถดูได้จากโฮมเพจ การปฏิบัติตามกฎข้อบั

#### **การถอดบอร์ดระบบ**

![](_page_38_Picture_5.jpeg)

- 1. ปฏิบัติตามขั้นตอนใน <u>ก่อนทำงานกับส่วนประกอบภายในของคอมพิวเตอร์</u><br>2. ถอด<u>ฝาครอบ</u><br>3. ถอด<u>หาดระบวยความร้อนและพัดลม</u><br>4. ถอด<u>ตัวประบวดผล</u><br>5. ถอด<u>ตัวประบวดผล</u>
- 2. ถอด<u>ฝาครอบ</u><br>3. ถอด<u>หน่วยความจำ</u>
- 
- 4. ถอด<u>ชดระบายความร้อนและพัดลม</u><br>5. ถอด<u>ตัวประมวลผล</u>
- 
- 6. ถอด<u>การ์ดเสริม</u><br>7. ถอดสายทั้งหมดออกจากบอร์ดระบบ ฮาร์ดไดรฟ์ ออปติคอลไดรฟ์ ด้วอ่านการ์ดหน่วยความจำ แผงด้านหน้า ไฟ และพัดลมที่ด้วเครื่อง<br>8. ถอดสกรู 9 ตัวที่ยึดบอร์ดระบบกับตัวเครื่องคอมพิวเตอร์โดยใช้ไขควงหัวแฉก
- 

![](_page_38_Picture_13.jpeg)

9. เลื อนบอร์ดระบบไปทางด้านหน้าของคอมพิวเตอร์

![](_page_39_Picture_0.jpeg)

10. เอียงและนำบอร์ดระบบออกจากตัวเครื่องคอมพิวเตอร์

![](_page_39_Picture_2.jpeg)

11. นําบอร์ดระบบใส่ลงในซองป้องกันไฟฟ้าสถิต  $\bigwedge$  คำเตือน : เมื่อใส่บอร์ดระบบกลับเข้าที่ ให้เลื่อนบอร์ดระบบไปทางด้านล่างแท็บโลหะ การกดบอร์ดระบบลง (เมื่อใส่บนแท็บโลหะ) จะทำให้บอร์ดระบบได้รับความเสียหายได้

# **การใส่บอร์ดระบบกลับเข้าที**

ในการใส่บอร์ดระบบกลับเข้าที่ ให้ทำย้อนลำดับขั้นตอนข้างต้น

łąĿstĆĂĿĐĚŞŰŀřĹłęŀăĚąĿł

#### <span id="page-40-0"></span>łąĿ<u>ştĆĂĿĐĚŞŰŀřĹłęŀăĚąĿł</u>

#### **ฝาครอบ**

**คู่มือการบริการ Dell Precision™ Workstation T1500**

คำเดือน: ก่อนทำงานกับส่วนประกอบภายในของคอมพิวเตอร์ กรุณาอ่านข้อมูลด้านความปลอดภัยที่ให้มาพร้อมกับคอมพิวเตอร์ก่อน สำหรับข้อมูลเพิ่มเติมเกี่ยวกับข้อปฏิบัติด้านความ<br>ปลอดภัยที่เหมาะสม สามารถดูได้จากโฮมเพจ การปฏิบัติตามกฎข้อบั

#### **การถอดฝาครอบ**

![](_page_40_Picture_5.jpeg)

- 1. ปฏิบัติตามขั้นตอนใน <u>ก่อนทำงานกับส่วนประกอบภายในของคอมพิวเตอร์</u><br>2. ถอดสกรูสองตัวที่ยึดฝาครอบเข้ากับคอมพิวเตอร์
	-
- 3. เลื อนฝาครอบไปทางด้านหลังของคอมพิวเตอร์

![](_page_41_Picture_0.jpeg)

4. ยกฝาครอบออกจากคอมพิวเตอร์

![](_page_41_Picture_2.jpeg)

# **การใส่ฝาครอบกลับเข้าที**

ในการใส่ฝาครอบคอมพิวเตอร์กลับเข้าที่ ให้ทำย้อนลำดับขั้นตอนข้างต้น

ł<u>ąĿşţĆĂĿĐĚŞŰŀřĹłęŀăĚąĿł</u>

# <span id="page-42-0"></span>ł<u>ąl stÓÄLĐĚŞŰI řÍ lei ăĚąLł</u>

#### **การ์ดเสริม**

**คู่มือการบริการ Dell Precision™ Workstation T1500**

คำเดือน: ก่อนทำงานกับส่วนประกอบภายในของคอมพิวเตอร์ กรุณาอ่านข้อมูลด้านความปลอดภัยที่ให้มาพร้อมกับคอมพิวเตอร์ก่อน สำหรับข้อมูลเพิ่มเติมเกี่ยวกับข้อปฏิบัติด้านความ<br>ปลอดภัยที่เหมาะสม สามารถดูได้จากโฮมเพจ การปฏิบัติตามกฎข้อบั

#### **การถอดการ์ดเสริม**

![](_page_42_Picture_5.jpeg)

- 
- 
- 1. ปฏิบัติตามขันตอนใน <u>ก่อนทำงานกับส่วนประกอบภายในของคอมพิวเตอร์</u><br>2. ถอด<u>ฝาครอบ</u><br>3. ถอดสายในชื่อมต่อกับการ์ด<br>4. ถอดสกรูและแท็บโลหะที่ยึดการ์ดเสริมกับตัวเครื่องออกโดยใช้ไขควงหัวแฉก

![](_page_42_Picture_9.jpeg)

5. จับการ์ดที มุมด้านบน แล้วค่อยๆ นําการ์ดออกจากช่องเสียบ

![](_page_43_Picture_0.jpeg)

6. หากคุณจะถอดการ์ดแสดงผล ให้กดแท็บยึดบนช่องต่อที บอร์ดระบบขณะจับการ์ดที มุมด้านบน แล้วค่อยๆ นําการ์ดออกจากช่องเสียบ

![](_page_43_Picture_2.jpeg)

# **การใส่การ์ดเสริมกลับเข้าที**

ในการใส่การ์ดเสริมกลับเข้าที่ ให้ทำย้อนลำดับขั้นตอนข้างต้น

ł<u>ąlstĆĂLĐĚŞŰIřĹłęIăĚąLł</u>

# <span id="page-44-0"></span>ł<u>ąlştĆĂĿĐĚŞŰŀřĹłęŀăĚąĿł</u>

# **ผังบอร์ดระบบ**

**คู่มือการบริการ Dell Precision™ Workstation T1500**

![](_page_44_Figure_3.jpeg)

![](_page_44_Picture_196.jpeg)

łąĿstĆĂĿĐĚŞŰŀřĹłęŀăĚąĿł

#### <span id="page-45-0"></span>**การทํางานกับส่วนประกอบภายในของคอมพิวเตอร์ คู่มือการบริการ Dell Precision™ Workstation T1500**

- $\bullet$  ก่อนทำงานกับส่วนประกอบภายในของคอมพิวเตอร์
- $\bullet$  เครื่องมือที่แนะนำให้ใช้
- $\bullet$  [การปิดคอมพิวเตอร์](#page-45-3)
- [หลังทํางานกับส่วนประกอบภายในของคอมพิวเตอร](#page-46-0)์

#### <span id="page-45-1"></span>**ก่อนทํางานกับส่วนประกอบภายในของคอมพิวเตอร์**

โปรดปฏิบัติดามคำแนะนำเพื่อความปลอดภัยต่อไปนี้เพื่อป้องกันความเสียหายที่อาจเกิดกับคอมพิวเตอร์และเพื่อกามปลอดภัยของตัวกุณเอง ให้ถือว่าแต่ละขั้นตอนที่ระบุในเอกสารนี้เป็นไปตามเงื่อนไขต่อไปนี้ นอก<br>จากจะระบุไว้เป็นอย่างอื่น:

- 
- ! คุณได้ดำเนินขันดอนใน <u>การทำงานกับส่วนประกอบภายในของคอมพิวเตอร์</u><br>! คุณได้อ่านข้อมูลด้านความปลอดภัยที่ให้มาพร้อมกับคอมพิวเตอร์ของคุณแล้ว<br>! ส่วนประกอบนั้นสามารถเปลี่ยนทดแทน หรือถ้าชื่อแยกต่างหาก สามารถติดตั้งโดยย้อนขั้นต
- คำเดือน: ก่อนทำงานกับส่วนประกอบภายในของคอมพิวเตอร์ กรุณาอ่านข้อมูลด้านความปลอดภัยที่ให้มาพร้อมกับคอมพิวเตอร์ก่อน สำหรับข้อมูลเพิ่มเติมเกี่ยวกับข้อปฏิบัติด้านความ<br>ปลอดภัยที่เหมาะสม สามารถดูได้จากโฮมเพจ การปฏิบัติตามกฎข้อบั
- ข้อควรระวัง : การช่อมแชมคอมพิวเตอร์จะต้องดำเนินการโดยช่างเทคนิคที่ผ่านการรับรองแล้วเท่านัน การรับประกันสินค้าไม่ครอบคลุมถึงความเสียหายที่เกิดจากการช่อมบำรุงโดยบุคคล<br>ที่ไม่ได้รับอนุญาตจาก Dell
- ข้อควรระวัง: เพื่อป้องกันไฟฟ้าสถิต ให้กำจัดไฟฟ้าสถิตในตัวคุณโดยการสวมสายรัตข้อมืองกันไฟฟ้าสถิต หรือให้สัมผัสพื้นผิวโลหะที่ไม่มีการเคลือบ เช่น ช่องต่อที่ต้านหลังของ<br>คอมพิวเตอร์ เป็นระยะๆ
- ข้อควรระวัง : จับอุปกรณ์และการ์ดต่างๆ ด้วยความระมัดระวัง ห้ามสัมผัสโดนส่วนประกอบหรือหน้าสัมผัสของการ์ด จับการ์ดโดยจับที่ขอบหรือที่แผงยึดที่เป็นโลหะ ส่วนอุปกรณ์ เช่น ตัว<br>ประมวลผล ให้จับที่ขอบห้ามจับที่ขาอุปกรณ์
- ข้อควรระวัง: เมื่อปลดสาย ให้ดึงที่ขัวต่อหรือที่ด้วปลัก อย่าดึงที่ดัวสาย สายบางขนิดใช้ข้วต่อแบบลือคู่ได้ เมื่อต้อกวารถอดสายชนิดนี้ออก ให้กดดัวล็อคก่อนที่จะดึงสายออก และในขณะ<br>ที่ดึงขั้วต่อออก ให้ดึงออกตรงๆ เพื่อไม่ให้ขาขั้ว
- $\mathscr{U}$  หมายเหตุ: สีของคอมพิวเตอร์และของส่วนประกอบบางอย่างอาจไม่เหมือนกับสีที่แสดงในเอกสารนี้

เพื่อป้องกันไม่ให้คอมพิวเตอร์ของคุณเสียหาย ให้ปฏิบัติตามขั้นตอนต่อไปนี้ก่อนทำงานกับส่วนประกอบภายในของคอมพิวเตอร์

- 1. ดรวจสอบว่าพื้นผิวที่ใช้วางคอมพิวเตอร์นันเรียบและสะอาดเพื่อป้องกันไม่ให้ฝาครอบคอมพิวเตอร์มีรอยขีดข่วน<br>2. ปิดคอมพิวเตอร์ (กรุณาดูที่ <u>[การปิดคอมพิวเตอร์](#page-45-3)</u>)
- 

**ข้อควรระวัง: ปลดสายเครือข่ายโดยถอดสายออกจากคอมพิวเตอร์ก่อน แล้วจึงถอดสายจากอุปกรณ์เครือข่าย**

- 3. ปลดสายสายเครือข่ายทั้งหมดออกจากคอมพิวเตอร์
- 4. ถอดปลักคอมพิวเตอร์และอุปกรณ์ต่างๆ ทั้งหมดที่ต่ออยู่กับคอมพิวเตอร์ออกจากเต้ารับปลักไฟ<br>5. กดปุ่มเปิด/ปิดเครื่องค้างไว้ขณะถอดปลั๊กเครื่องเพื่อคายประจุไฟฟ้าสถิตจากบอร์ดระบบ
- ี 6. ถอดฝาครอบคอมพิวเตอร์ (กรณาดูที่ [การถอดและใส่ฝาครอบคอมพิวเตอร์กลับเข้าท](file:///C:/Users/Master/Desktop/badtext/Thai/th_wst1500/sm/td_system_cover.htm)ี่)
- ข้อควรระวัง : ก่อนที่จะสัมผัสชินส่วนภายในของคอมพิวเตอร์ ให้คายประจุไฟฟ้าสถิตจากตัวคุณโดยการจับพินผิวโลหะที่ไม่มีการเคลือบ เช่น โลหะที่ด้านหลังของคอมพิวเตอร์ ในระหว่าง<br>ปฏิบัติงาน ให้คอยสัมผัสพื้นผิวโลหะไม่มีการเคลือบเป็นระ

# <span id="page-45-2"></span>**เครื องมือที แนะนําให้ใช้**

ขั้นตอนต่างๆ ในเอกสารนี้จำเป็นต้องใช้เครื่องมือต่อไปนี้:

- l ไขควงปากแบนขนาดเล็ก
- l ไขควงหัวแฉก l แท่งพลาสติกขนาดเล็กสําหรับงัด
- l สื อโปรแกรมปรับปรุงแฟลช BIOS

#### <span id="page-45-3"></span>**การปิดคอมพิวเตอร์**

 $\bigwedge$  ข้อควรระวัง : เพื่อป้องกันการสูญหายของข้อมูล ให้บันทึกและปิดไฟล์ทั้งหมดที่เปิดอยู่ และออกจากโปรแกรมต่างๆ ก่อนที่จะปิดคอมพิวเตอร์

1. ปิดระบบปฏิบัติการ

l **ใน Windows Vista®:**

คลิกที **Start** แล้วคลิกลูกศรที มุมขวาล่างของเมนู **Start** ดังภาพที แสดงไว้ด้านล่าง แล้วคลิก **Shut Down**

![](_page_45_Picture_33.jpeg)

- l **ใน Windows® XP:** 
	- คลิก **Start**® **Turn Off Computer**® **Turn Off**
	- ี คอมพิวเตอร์จะปิดหลังจากเสร็จสิ้นขั้นตอนการปิดระบบปฏิบัติการ

2. ตรวจสอบว่าได้ปิดคอมพิวเตอร์และอุปกรณ์ทั้งหมดที่ต่ออยู่กับคอมพิวเตอร์แล้ว ถ้าหลังจากปิดระบบปฏิบัติการแล้ว คอมพิวเตอร์และอุปกรณ์ที่ต่ออยู่ไม่ได้ปิดการทำงานโดยอัดโนมัติ ให้กดปุ่มเปิด/ปิดค้างไว้<br>ประมาณ 6 วินาทีเพื่อปิดคอมพ

#### <span id="page-46-0"></span>**หลังทํางานกับส่วนประกอบภายในของคอมพิวเตอร์**

หลังจากที่คุณดำเนินการเปลี่ยนชิ้นส่วนใดๆ เสร็จสิ้นแล้ว ตรวจสอบว่าคุณได้ต่ออุปกรณ์ภายนอก การ์ด และสายใดๆ ก่อนที่จะเปิดเครื่องคอมพิวเตอร์ของคุณ

1. ใส่ฝาครอบกลับเข้าที่ (กรุณาดูที่ <u>การถอดและใส่ฝาครอบคอมพิวเตอร์กลับเข้าที</u>่)

#### **ข้อควรระวัง: สําหรับการเสียบสายเครือข่าย ให้เสียบสายเข้ากับอุปกรณ์เครือข่ายก่อน แล้วจึงเสียบสายอีกด้านเข้ากับคอมพิวเตอร์**

- 
- 
- 
- 2. เสียบสายโทรศัพท์หรือสายเครือข่ายเข้ากับคอมพิวเตอร์<br>3. เสียบปลี้กคอมพิวเตอร์และอุปกรณ์ต่างๆ ทั้งหมดที่ต่ออยู่กับคอมพิวเตอร์เข้ากับเต้ารับปลั๊กไฟ<br>4. เปิดคอมพิวเตอร์<br>5. ตรวจสอบให้แน่ใจว่าคอมพิวเตอร์ทำงานอย่างถูกต้องโดยเรี

łąĿstĆĂĿĐĚŞŰŀřĹłęŀăĚąĿł